# 112年度國民小學推動閱 **讀教育實施計畫**

**傳遞喜閱新網站操作研習**

**版本 20231225** 

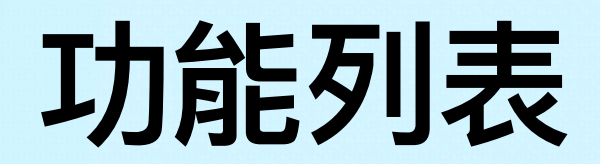

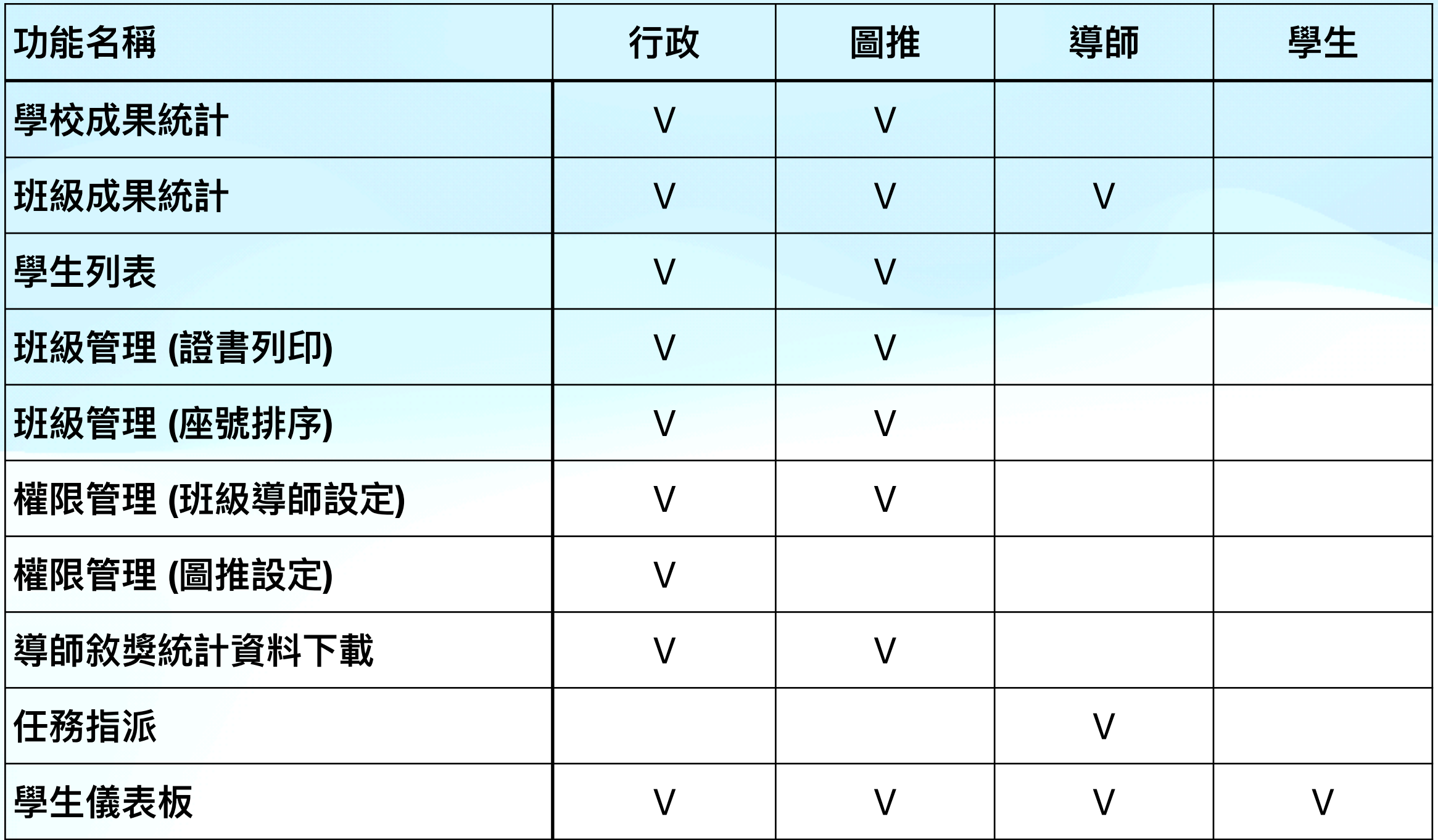

### **成果統計 - ⾏政、圖推、導師**

• 成果統計依據不同角色提供不同的統計資料,此外,導師與其他角 色最大的差異在於導師可以依據圖書查看通過狀況;其他角色則為 當年度十大通過圖書排行,如下圖。

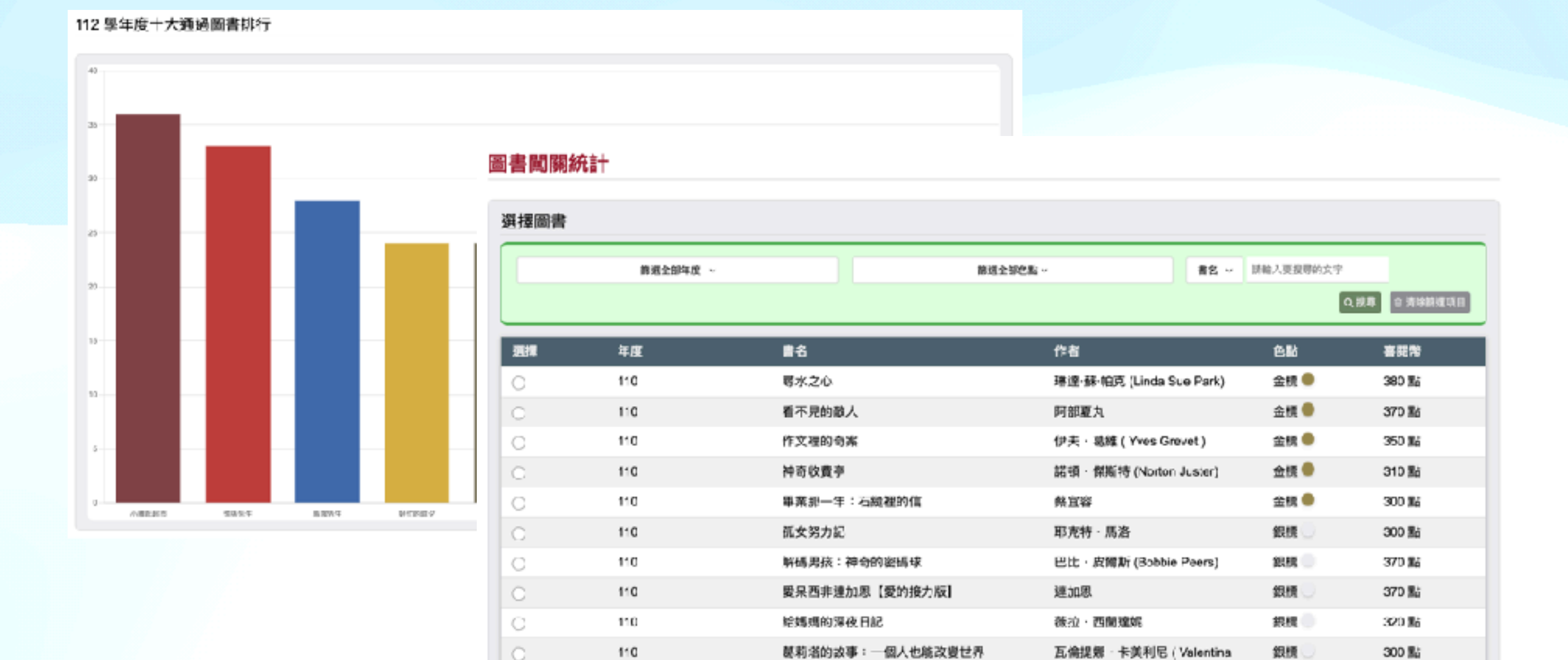

Carrerini)

**學⽣列表 - ⾏政、圖推**

• 學生列表可以下載全校學生資料,同時也可以線上查看學生闖關紀 錄。點選『學生列表』功能,選擇年級班級。

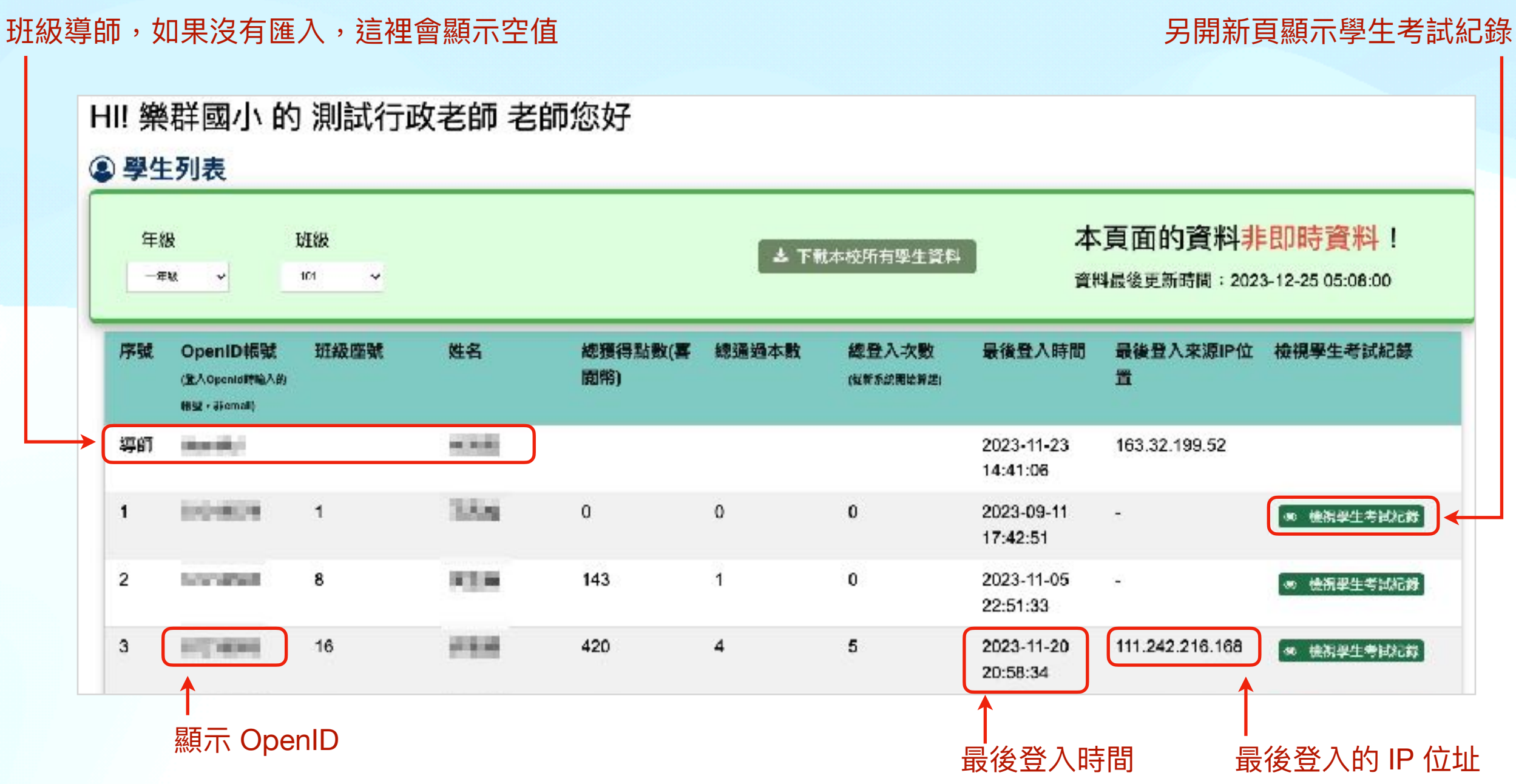

**學⽣列表 - ⾏政、圖推**

• 狀態有:通過、未通過、未通過 (未交卷) 以及未通過 (學生自行放 棄)。

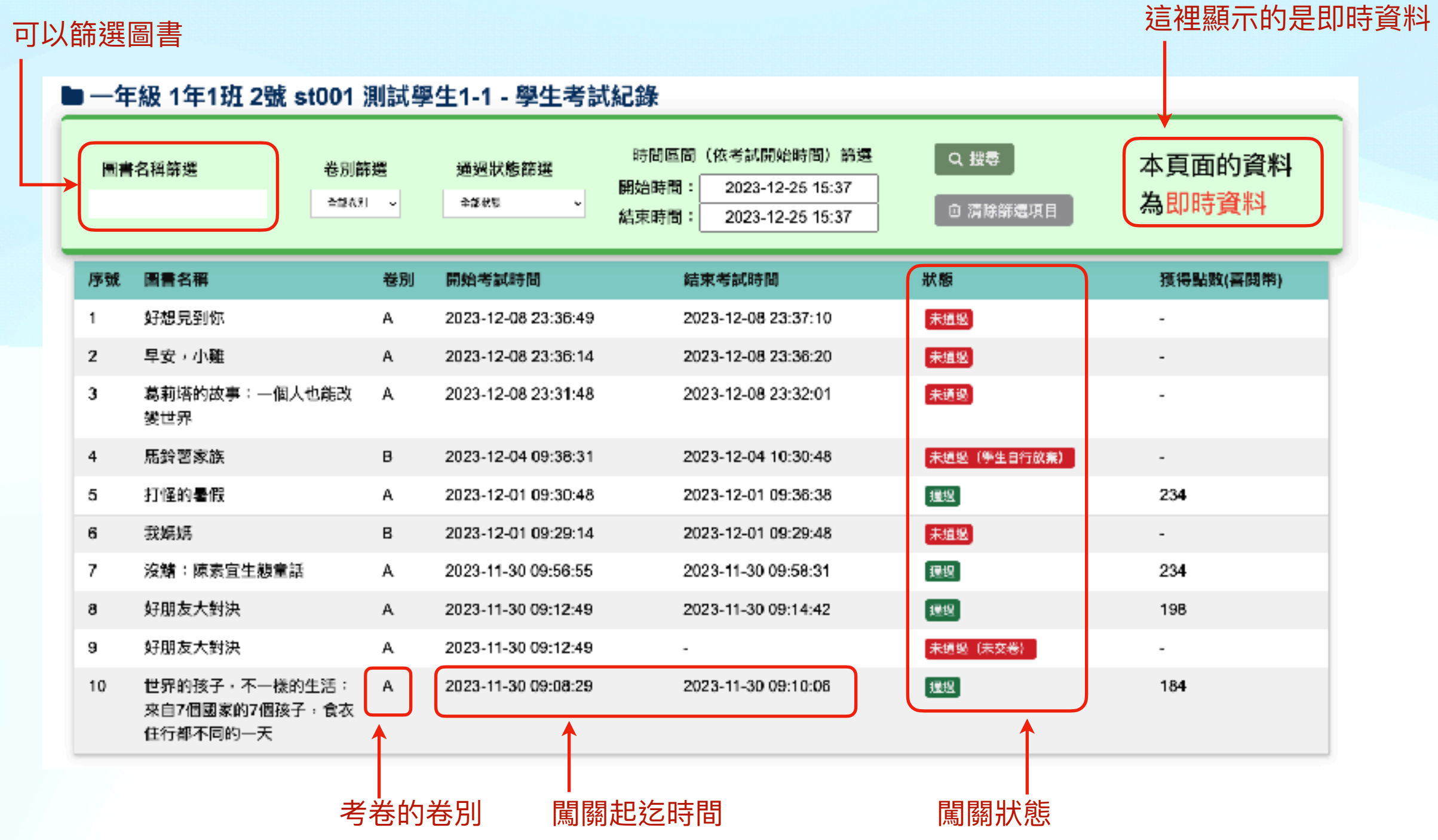

### **班級管理 (證書列印)、班級管理 (座號排序)**

- **• PS. 學⽣已經登入過了為什麼還是沒有看到學⽣資料?為什麼學⽣ 還在舊的班級裡?**
	- 1. 按下『重新載入學生清單』。如果一次沒有用,請多按幾下,如果真的 沒用,請與我們聯繫~

HI! 樂群國小 測試行政老師 老師您好

班級管理 - 班級學生名單

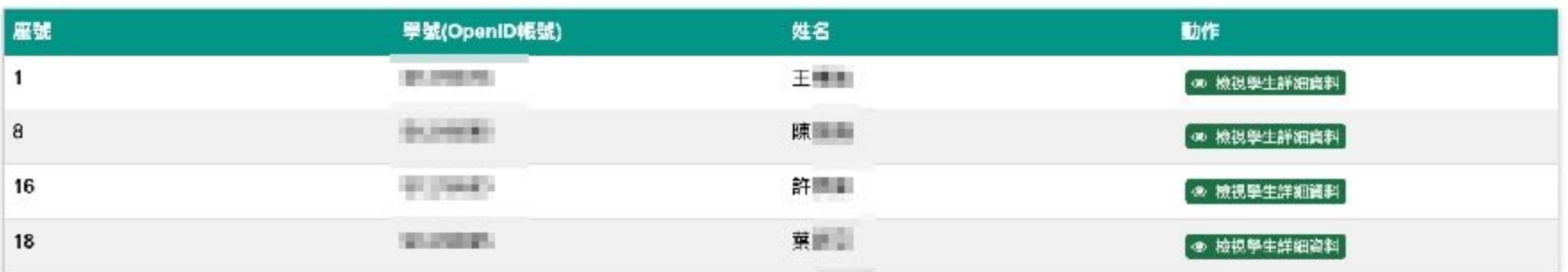

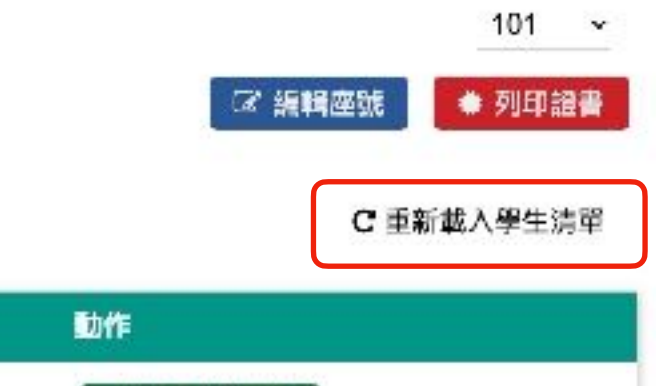

### **班級管理 (證書列印)、班級管理 (座號排序)**

• 點擊『編輯座號』可以開啟學生座號編輯,完成後按下『儲存』鈕。

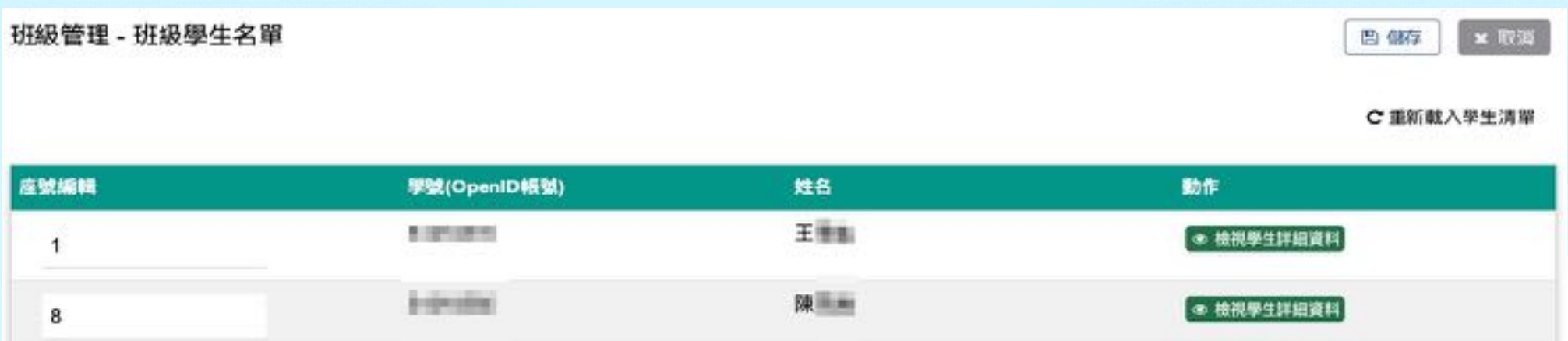

• 點擊『列印證書』可以選擇學⽣證書列印功能。

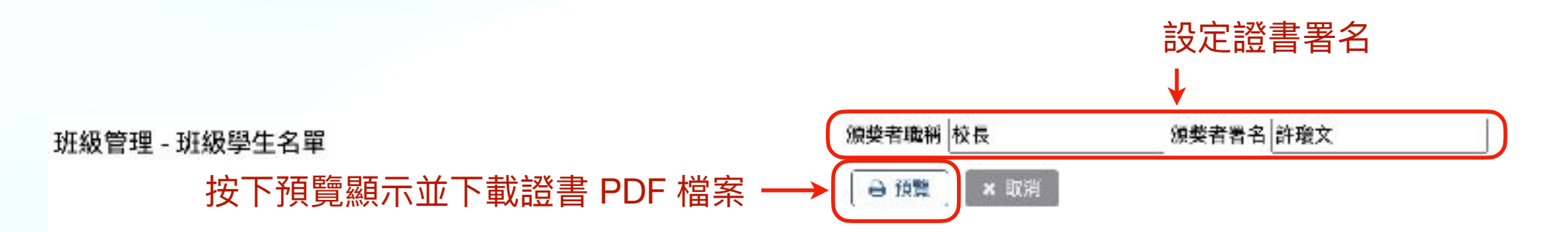

C重新載入學生清單

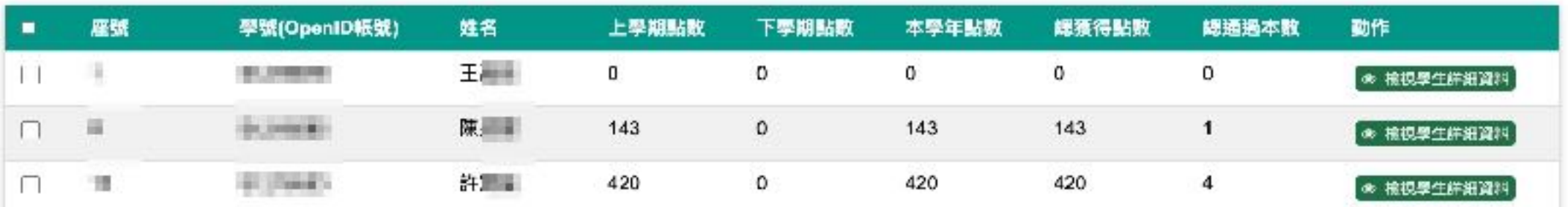

### **班級管理 (證書列印)、班級管理 (座號排序)**

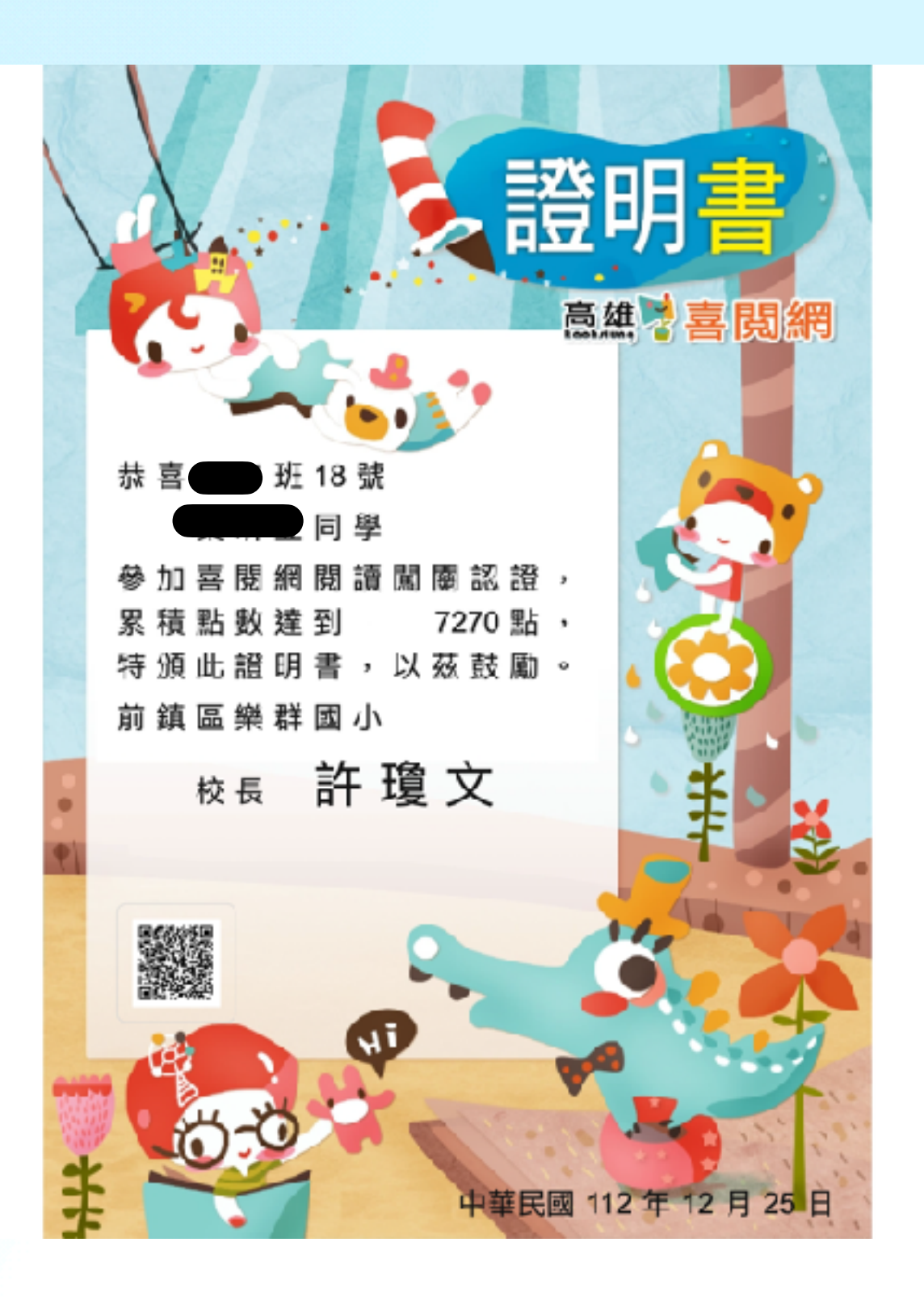

可以選擇列印或轉存為 PDF 檔案利印/另存成pcf

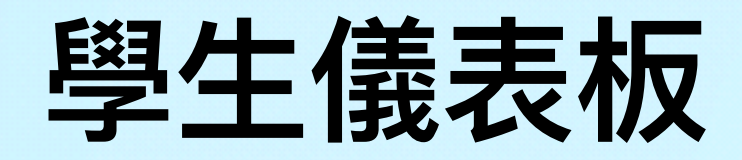

• 開啟『班級管理 (證書列印)』或 『班級管理 (座 號排序)』功能點 擊『檢視學⽣詳 細資料』可以開 啟學⽣儀表板。

#### ● 我的微章

小朋友,快去班行民质薄膜吧只要随随强通,休害本的朝色分類,就能震積一 值颜色格子的能量,當斯量通格時,上面的微章就能解剖,收集完 12 色微章,代表条的便顺理解 力菲爾優秀!

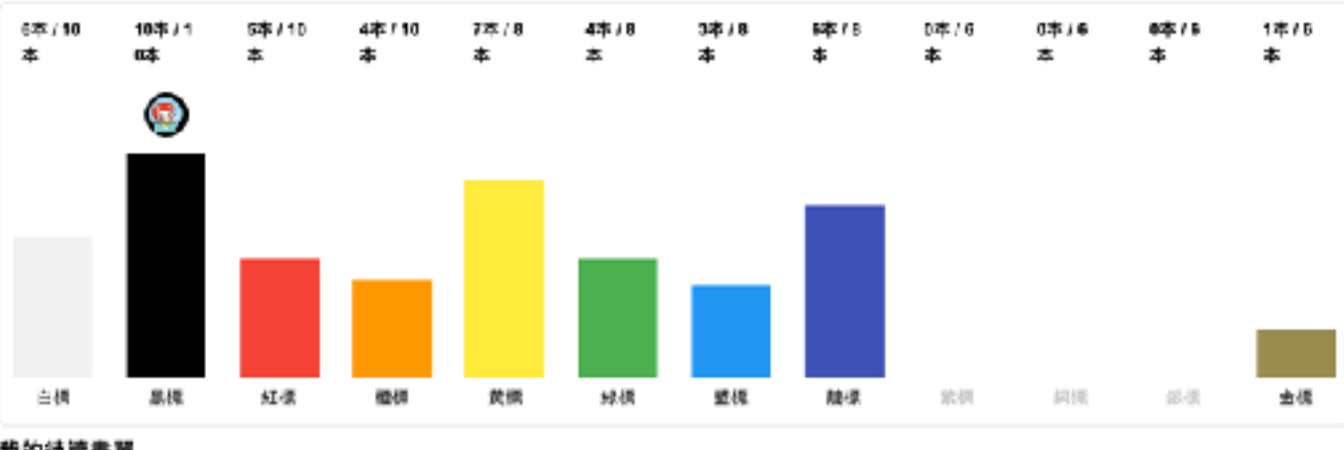

出版社

作者

我的待讀書單

色記 ■ 12

沒有任何資料第1

查看更多

動作

#### 圖書爾關紀錄

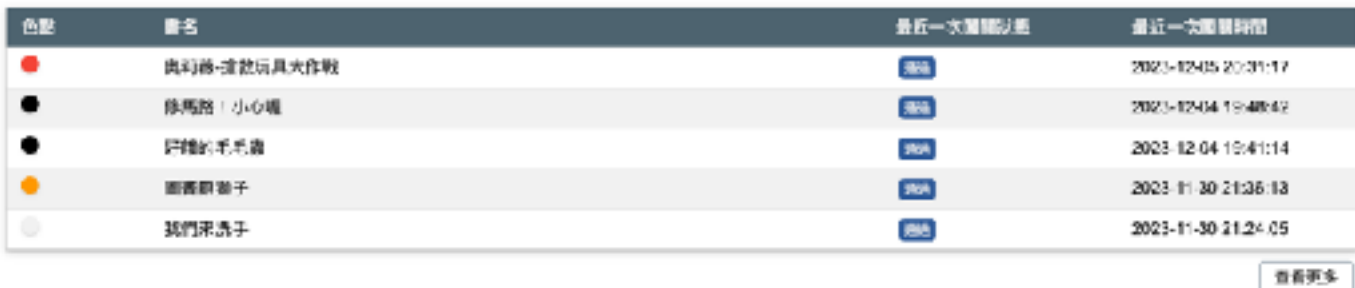

#### 喜開幣獲得及使用紀錄

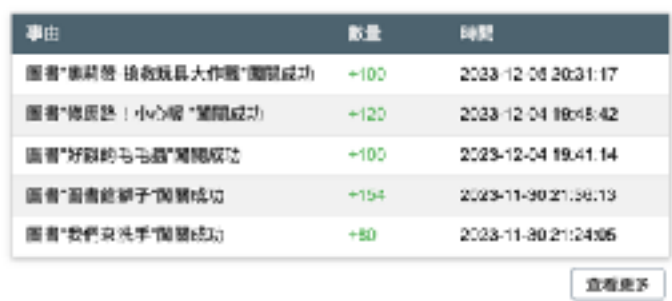

#### 我的識字量測驗(尚未介接正式資料,以下資料為範例資料)

嘉賀宗 |

加入投的書單時間

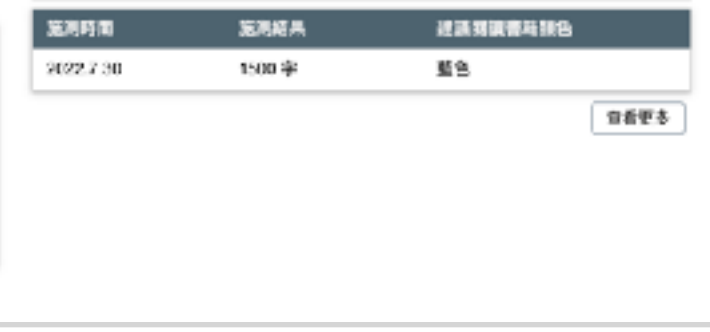

#### - Instruction

### **學⽣儀表板 - 圖書闖關紀錄**

• 點擊學生儀表板中圖書闖關紀錄的『閱讀更多』可以查看學生所有 的闖關紀錄,包含未通過的圖書資料。

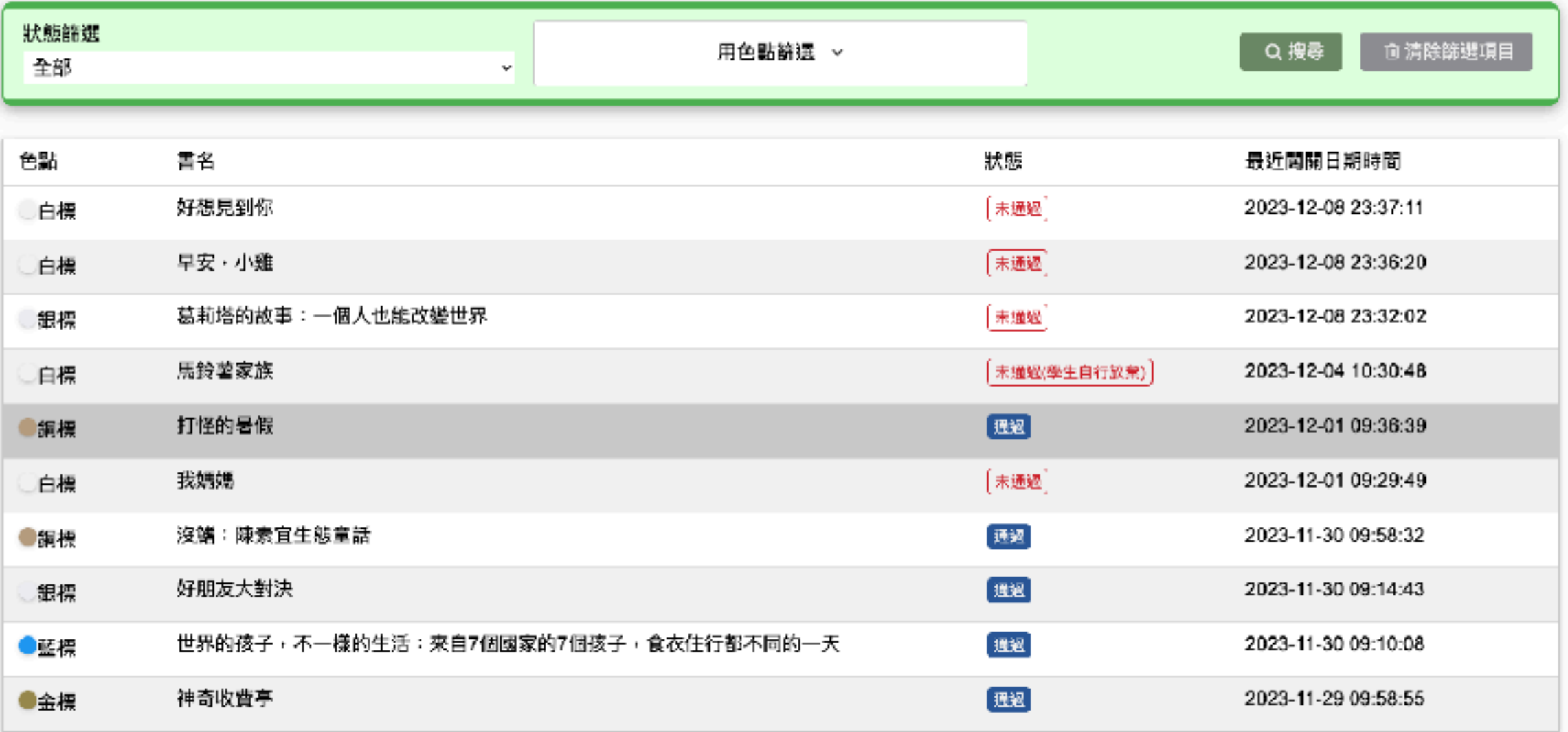

 $1 \t2 \t3 \t\lambda$ 

每頁數量 10則。

### 學生儀表板 - 喜閱幣獲得及使用紀錄

• 點擊學生儀表板中 喜閱幣獲得及使用紀錄的『閱讀更多』可以查 看學⽣獲得的喜閱幣 (**PS. ⽬前喜閱幣與點數的比例為 1:1** )。

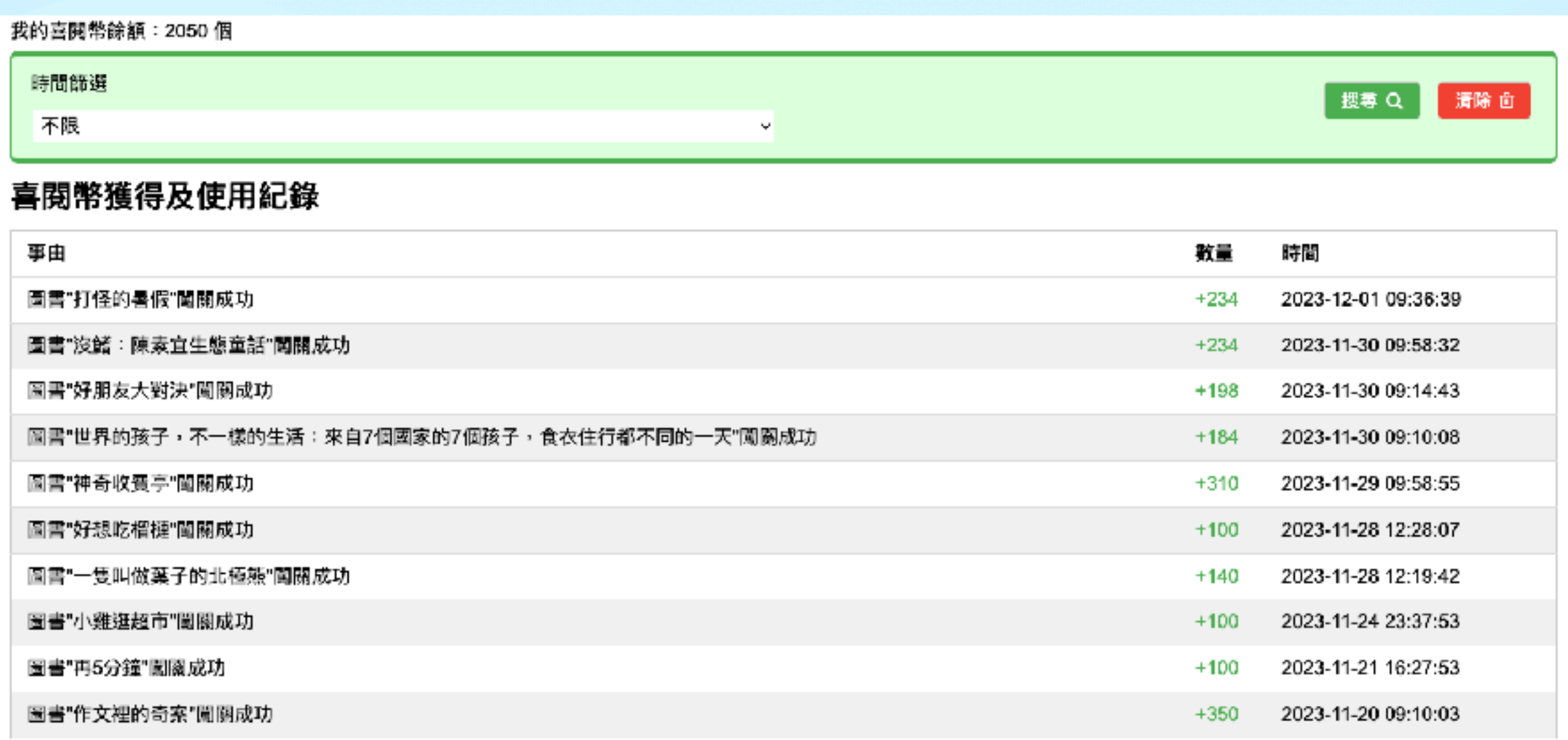

### **權限管理 (班級導師設定) - ⾏政、圖推**

• 需要透過這個功能建立老師與班級之間的關係。

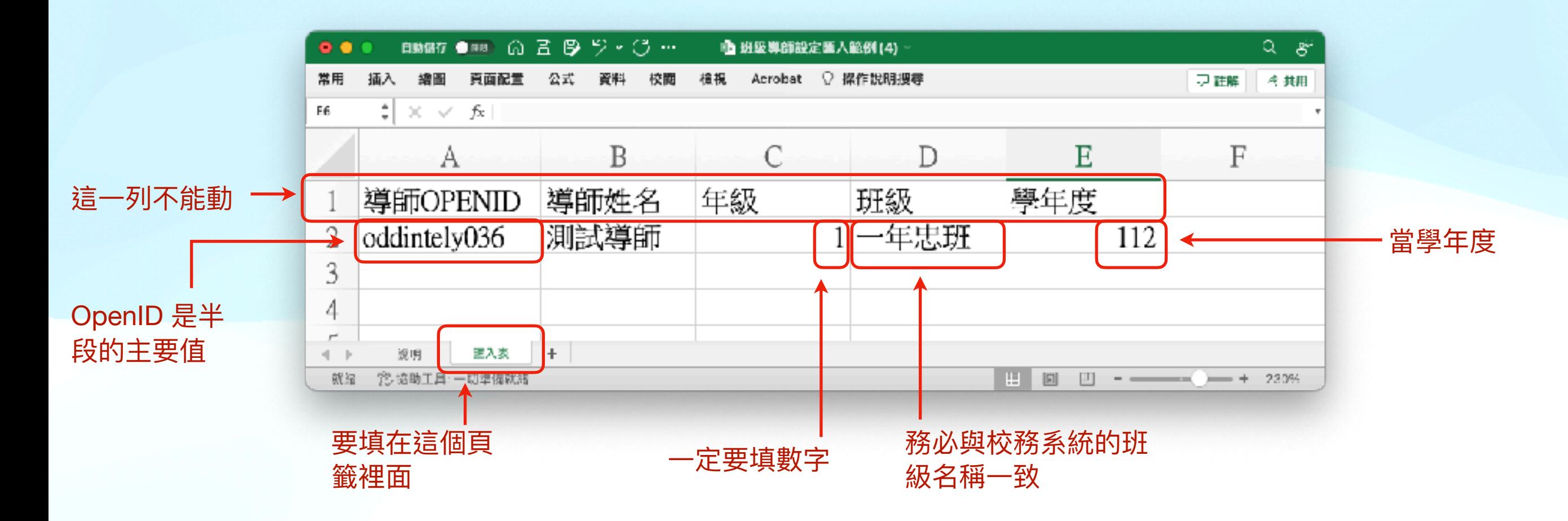

### **權限管理 (班級導師設定) - ⾏政、圖推**

- 匯入後系統會提示是否成功,並提供一份匯入報告。這份匯入報告 將會告訴您匯入的結果。如果匯入的過程有問題,請提供我們這份 匯入報告。(匯如報告的檔名列舉如下: MentorAndClassImportReport\_20231219091245)
- 注意!在這裡只能匯入導師資料,那麼不是導師的老師怎麼辦?請 參閱『權限管理 (圖推設定)』功能。

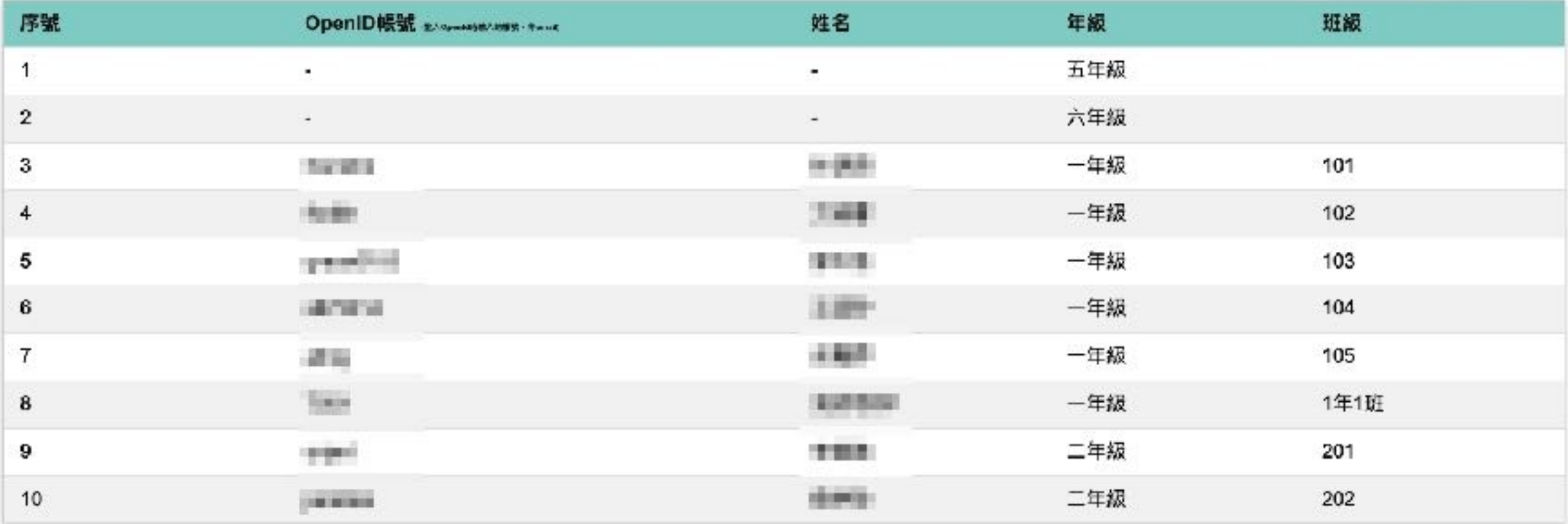

## **TIPS: 如何判斷你的 Excel 版本**

Excel 的版本要 2007 以上的相容 版本。

- 1.問一下學校的資訊管理老師。
- 2. Windows 點擊『檔案』> 『帳 ⼾』。如果您的選項中沒有相 關的功能列,那麼您的版本可 能是 2013 以前的版本。或是 您也可以查看該檔案的副檔名 是否為 .xlsx。
- 3. Mac OS 作業系統,開啟 Excel,點擊工具列『Excel』> 『關於 Microsoft Excel』

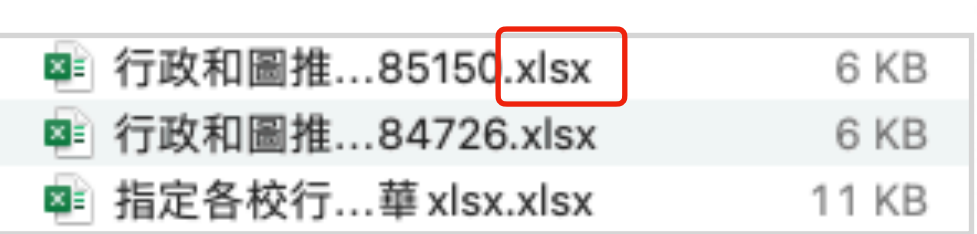

Ġ.

@ ¥#

**D** ww

Er sta

**III** breas

300

研究院

8504

活躍

演出

98

**TEST** 

通报 **GREE** 

期

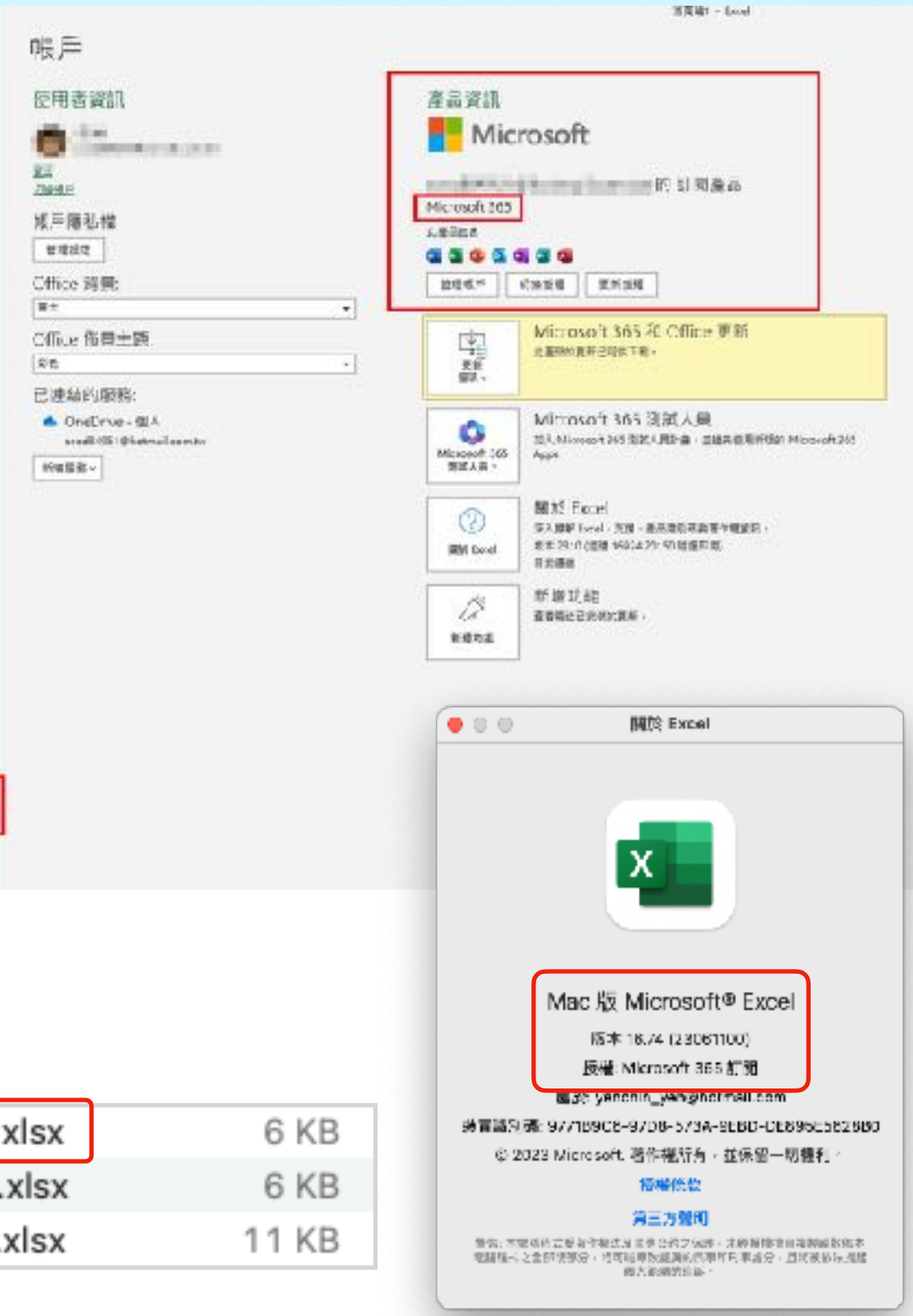

## **權限管理 (圖推設定) - ⾏政**

- 前面提到如果不是導師的話要怎麼處理呢?只要請老師登入喜閱 網,就可以⾃動將老師加入系統中。
- 只要不是導師的角色,那麼就會在『權限管理 (圖推設定)』中呈 現。

點擊『指定圖推』可以設定圖推老師

■ 指定圖推

序號 OpenID帳號 @Age.MERASEM. Beach 姓名 是否為圖推老師 身份  $\mathbf{1}$ 測試導師1 導師 T001 香  $\overline{2}$ Oddi00002 系管師 行政 香 測試行政老師 行政 3 香 staff001 劉書芩 否 導師 4 謝慧華 行政 37 香 測試導師 導師 38 T002 香

> 只要入過就會被加入喜閱網中, 不需要另外處理

## **權限管理 (圖推設定) - ⾏政**

• 老師被指定爲圖推老師後,需要登出再次登入才會提供相對樣的功 能權限。

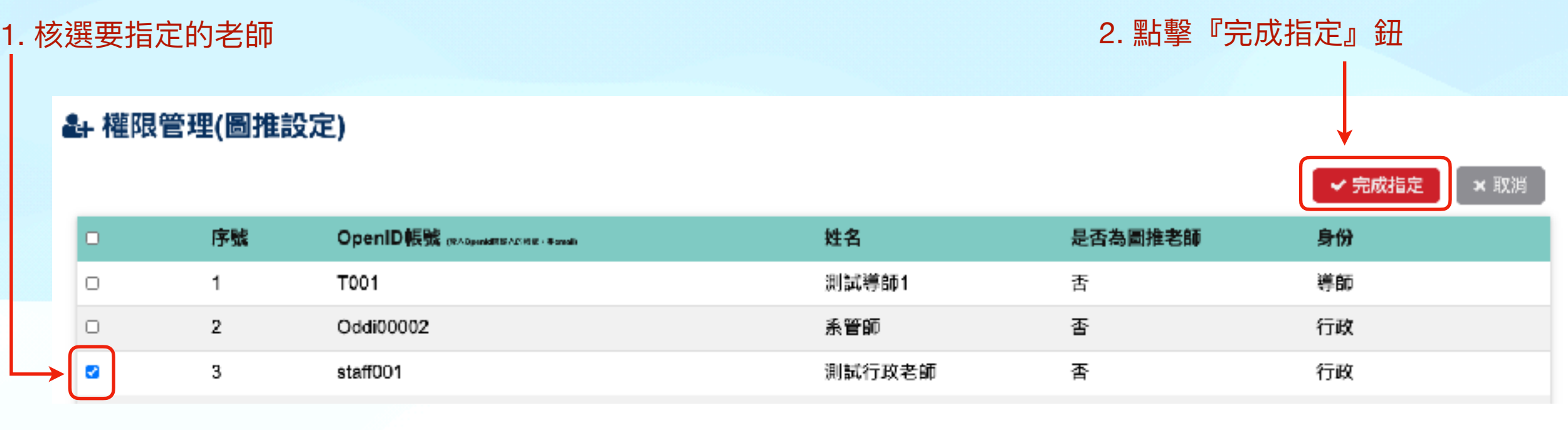

#### 4 權限管理(圖推設定)

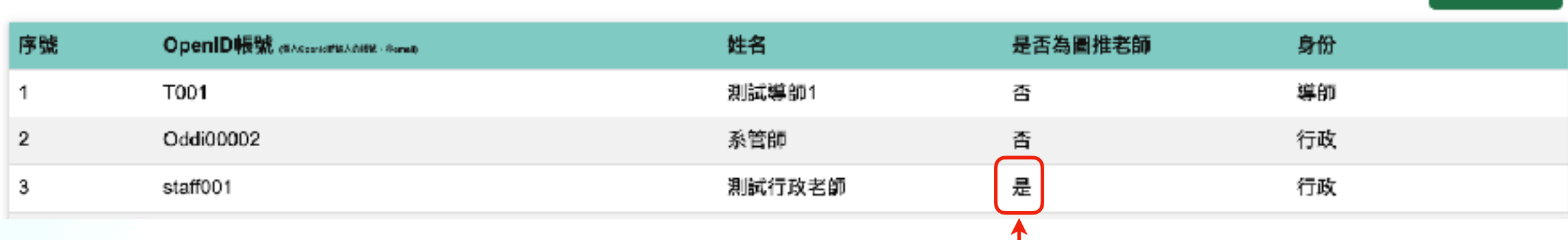

可以看到老師已經被指定為圖推老師

■ 2 指定圖推

### **導師敘獎統計資料下載 - ⾏政、圖推**

- 為了避免系統資源的搶奪導致系統當機,這項功能將已收到請求時 利用系統負載較低時處理,並以電子郵件寄送方式提供下載使用。
- 注意~下載連結僅供申請人使用。

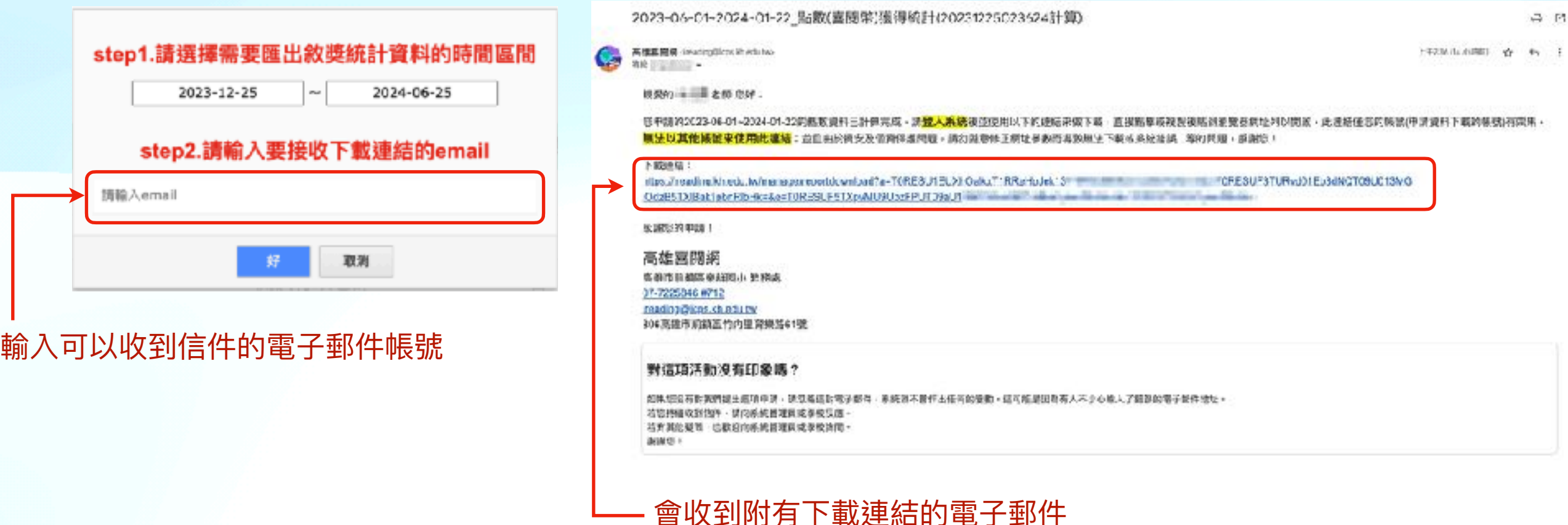

### **任務指派 - 導師專屬功能**

• 任務指派為導師專屬功能,操作方式如下:

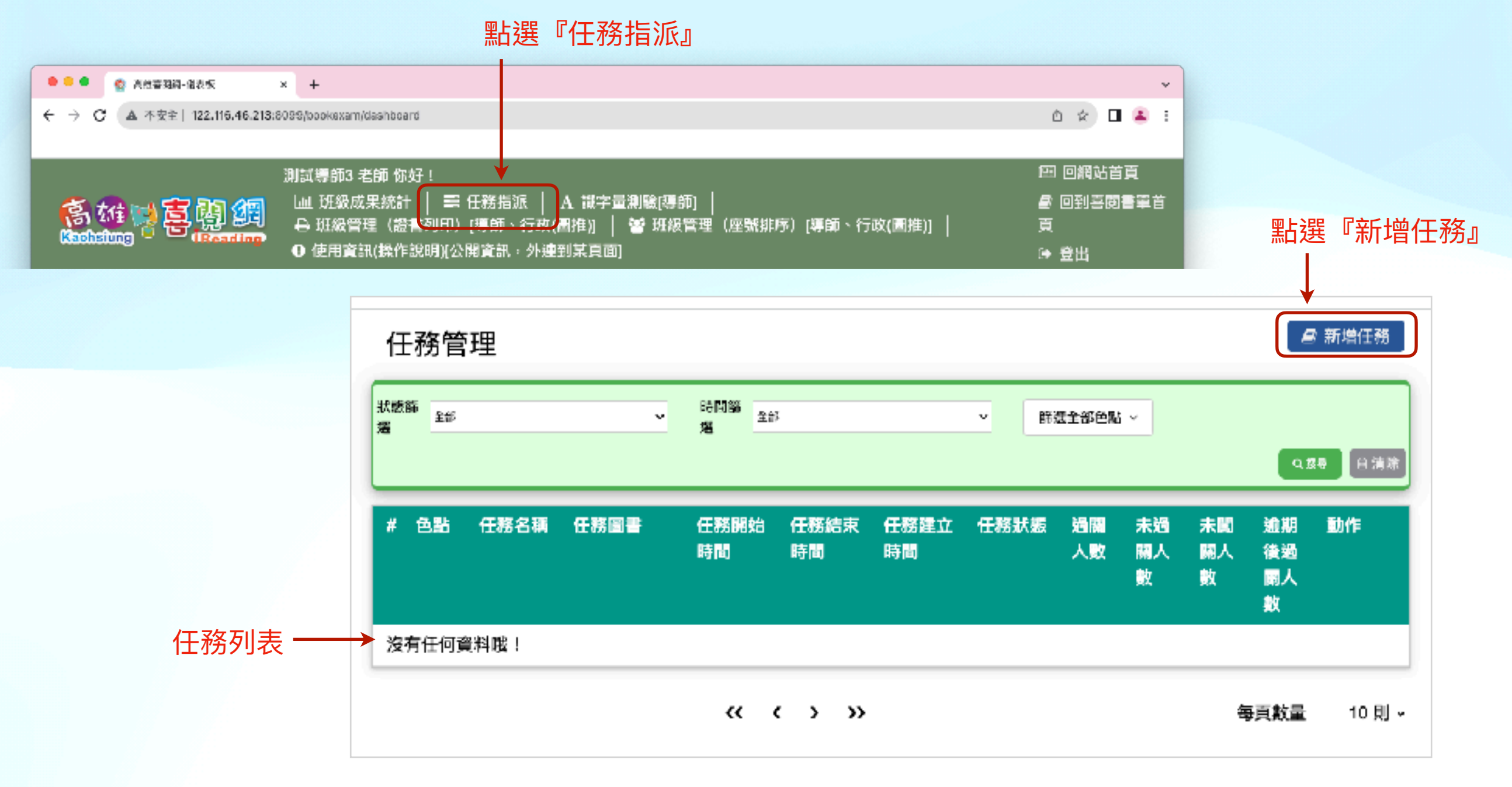

### **任務指派 - 導師專屬功能**

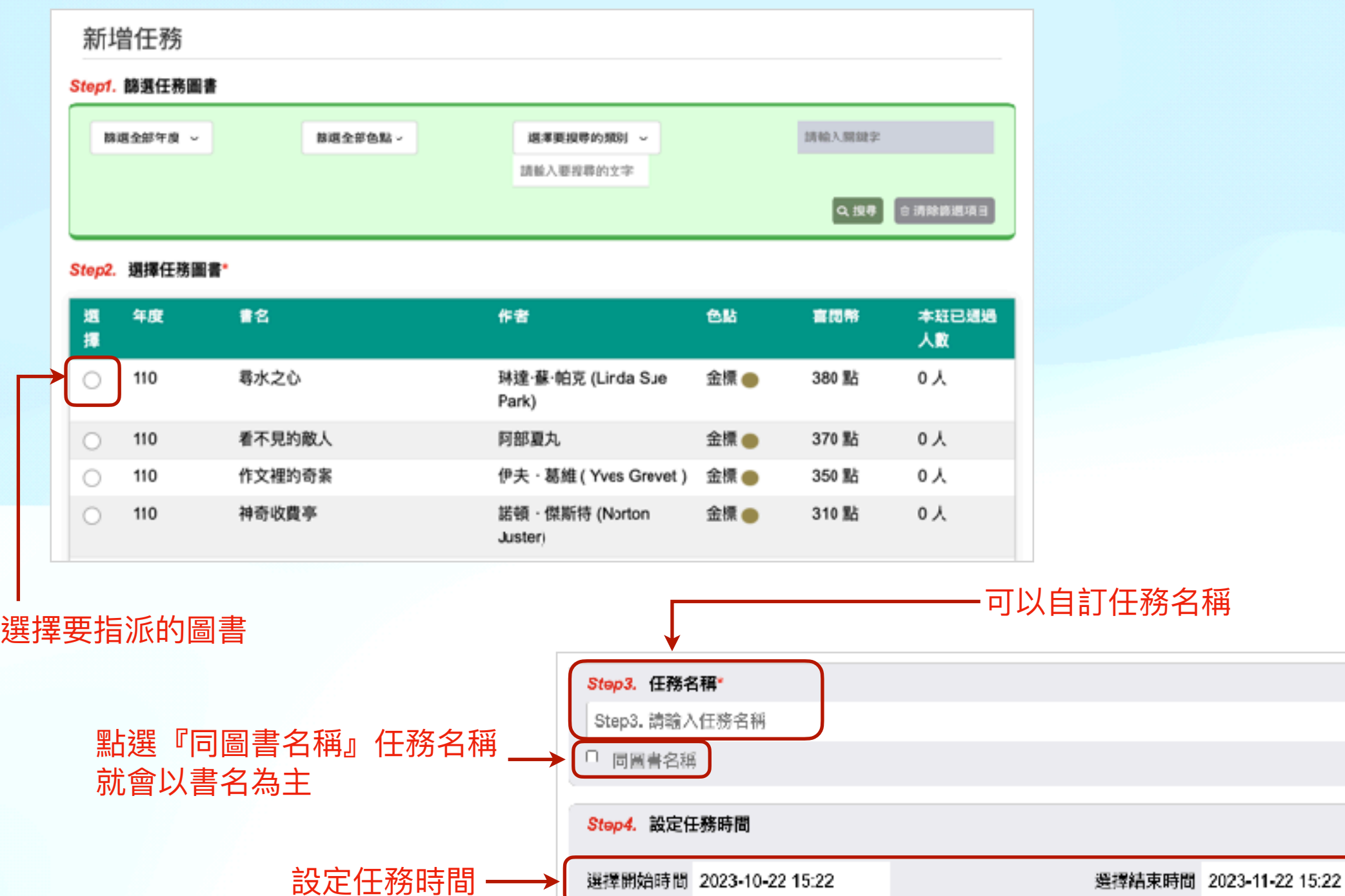

點選這個學⽣才會看到

儲存並發布

儲存

取消

學⽣不會看到

### **任務指派 - 導師專屬功能**

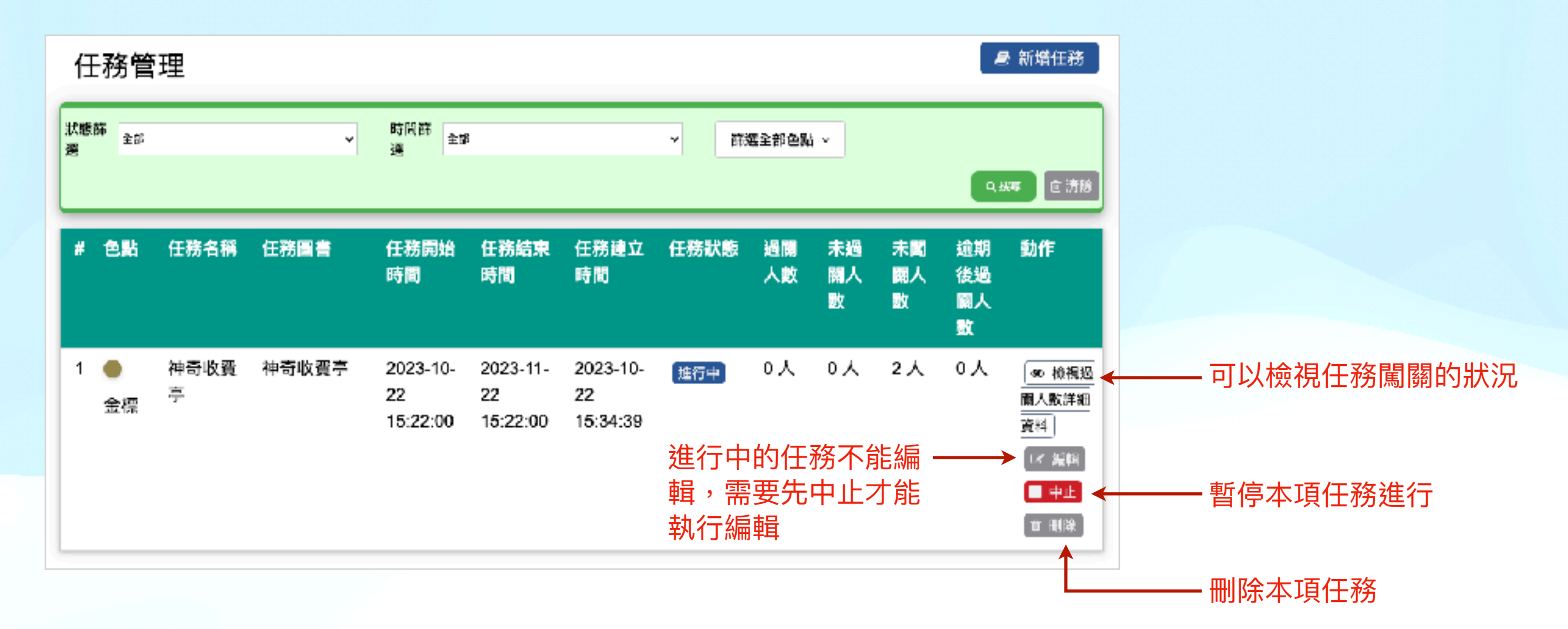

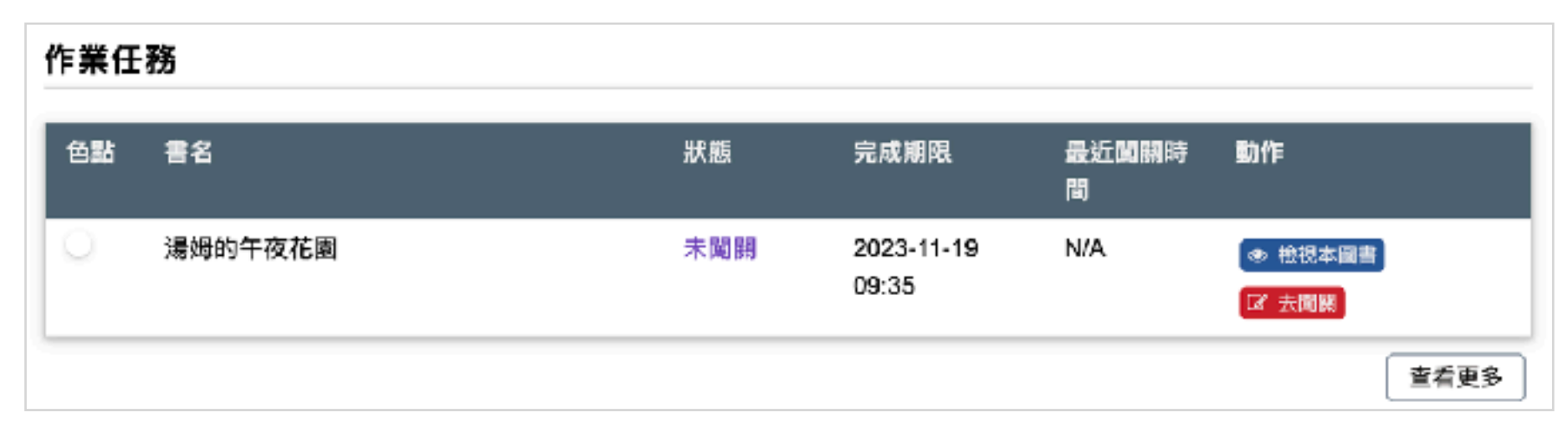

指派任務後,學生可以在閱讀紀錄中查看導師指派的任務

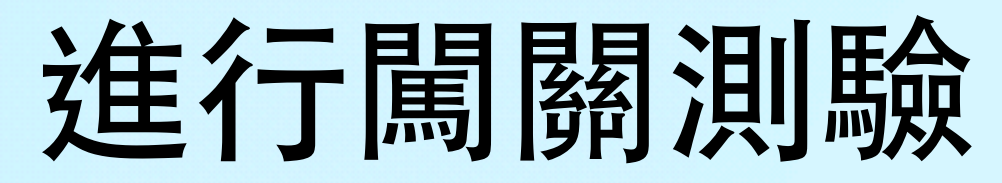

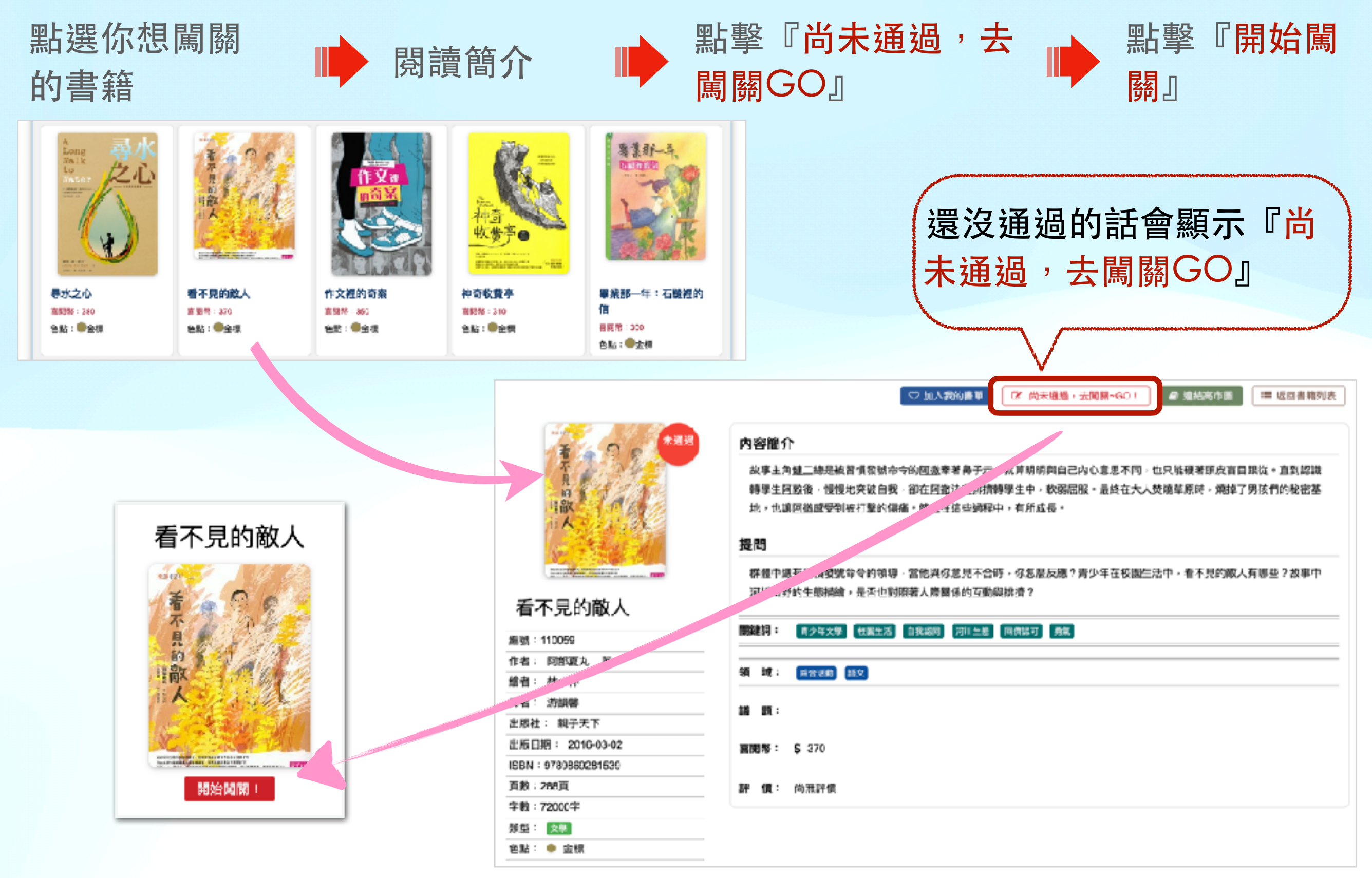

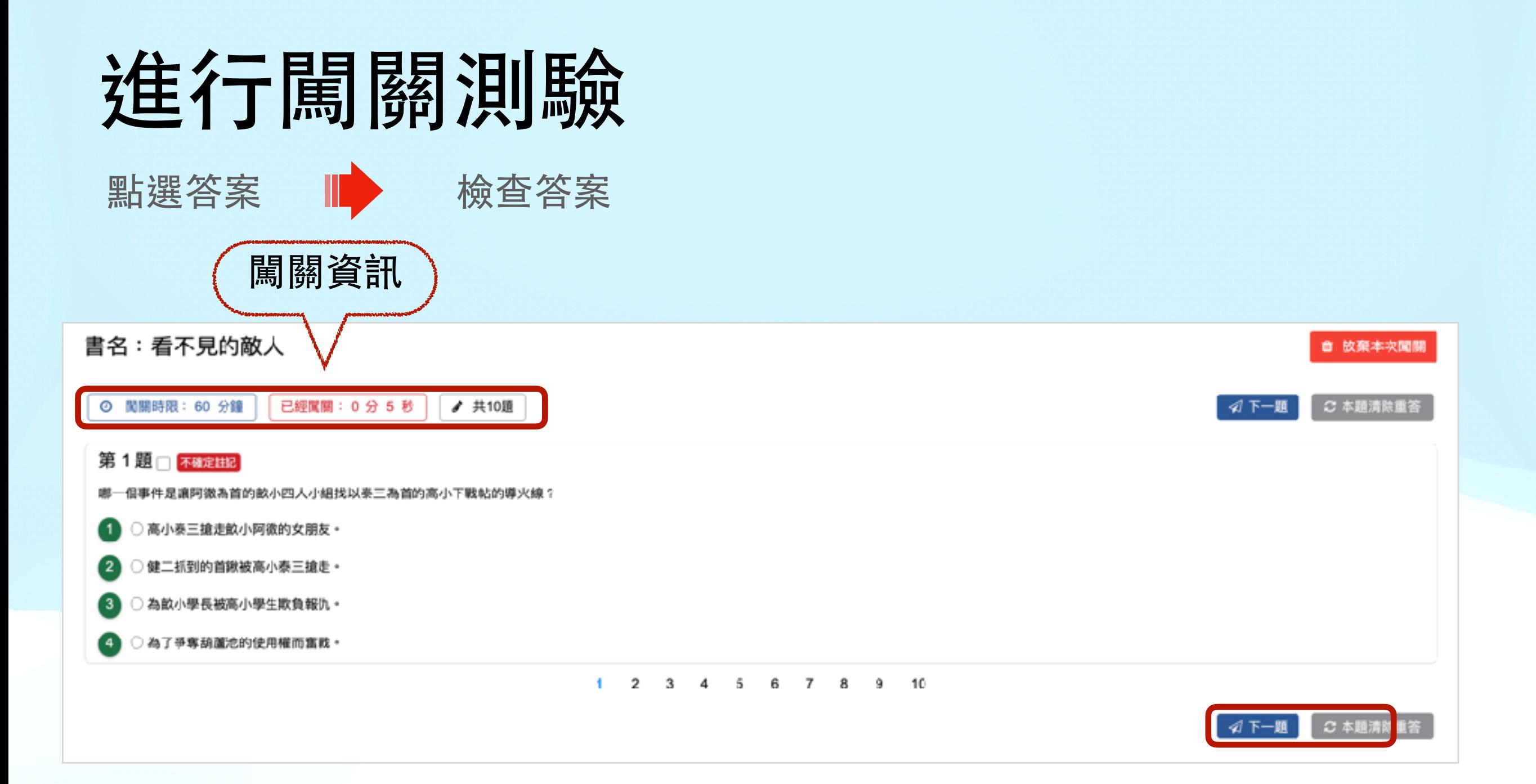

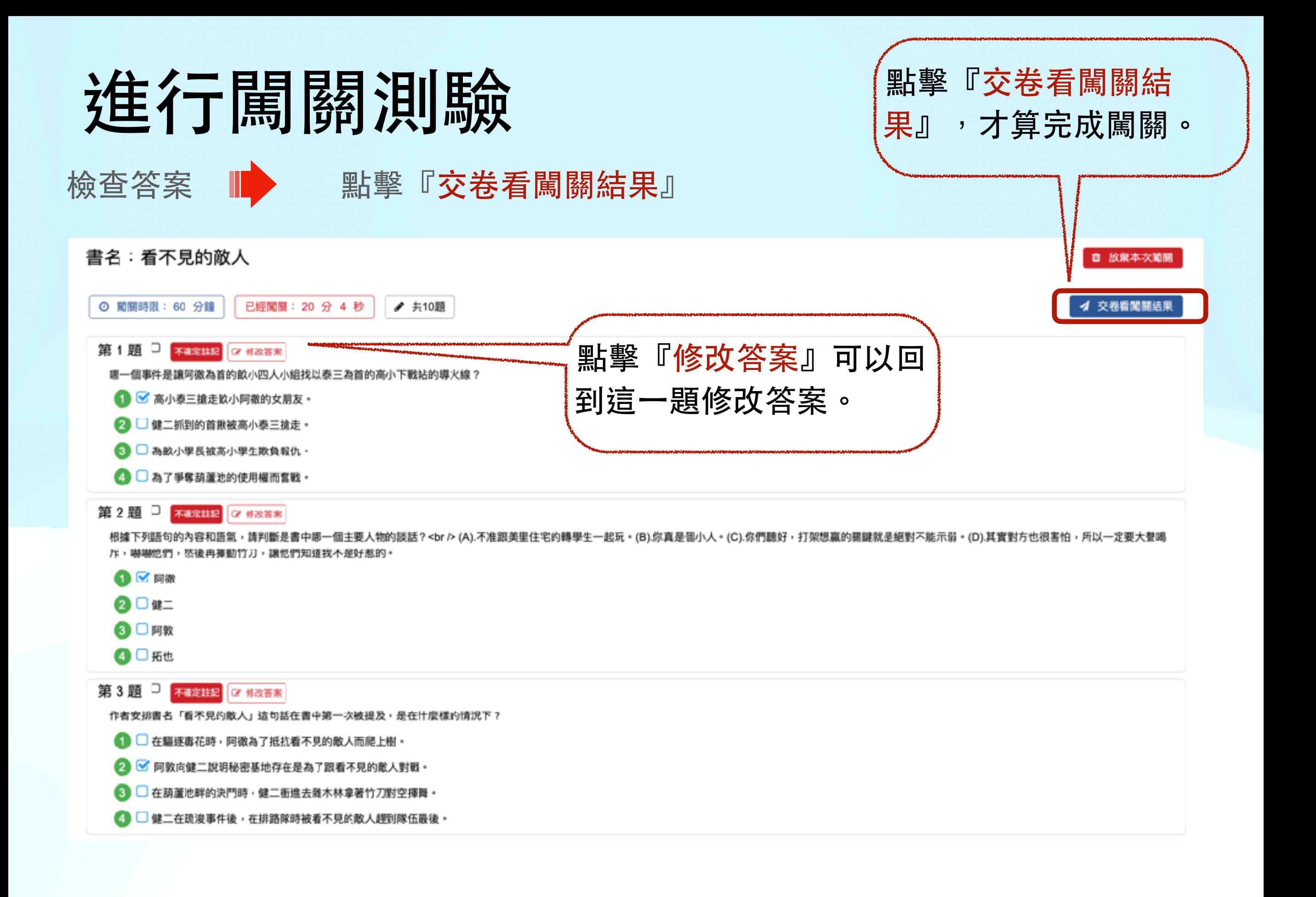

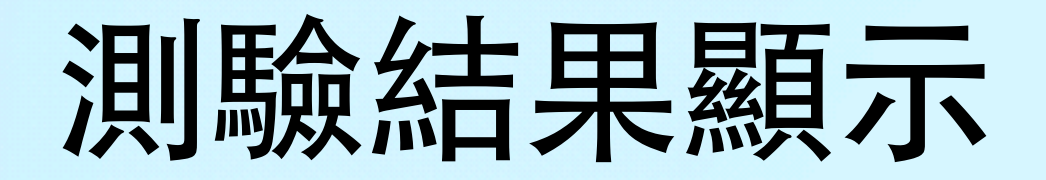

檢查答案 ■ 點擊『交卷看闖關結果』

#### 喜閱網不會提供正確答案的唷!要靠你自己去找到答案。

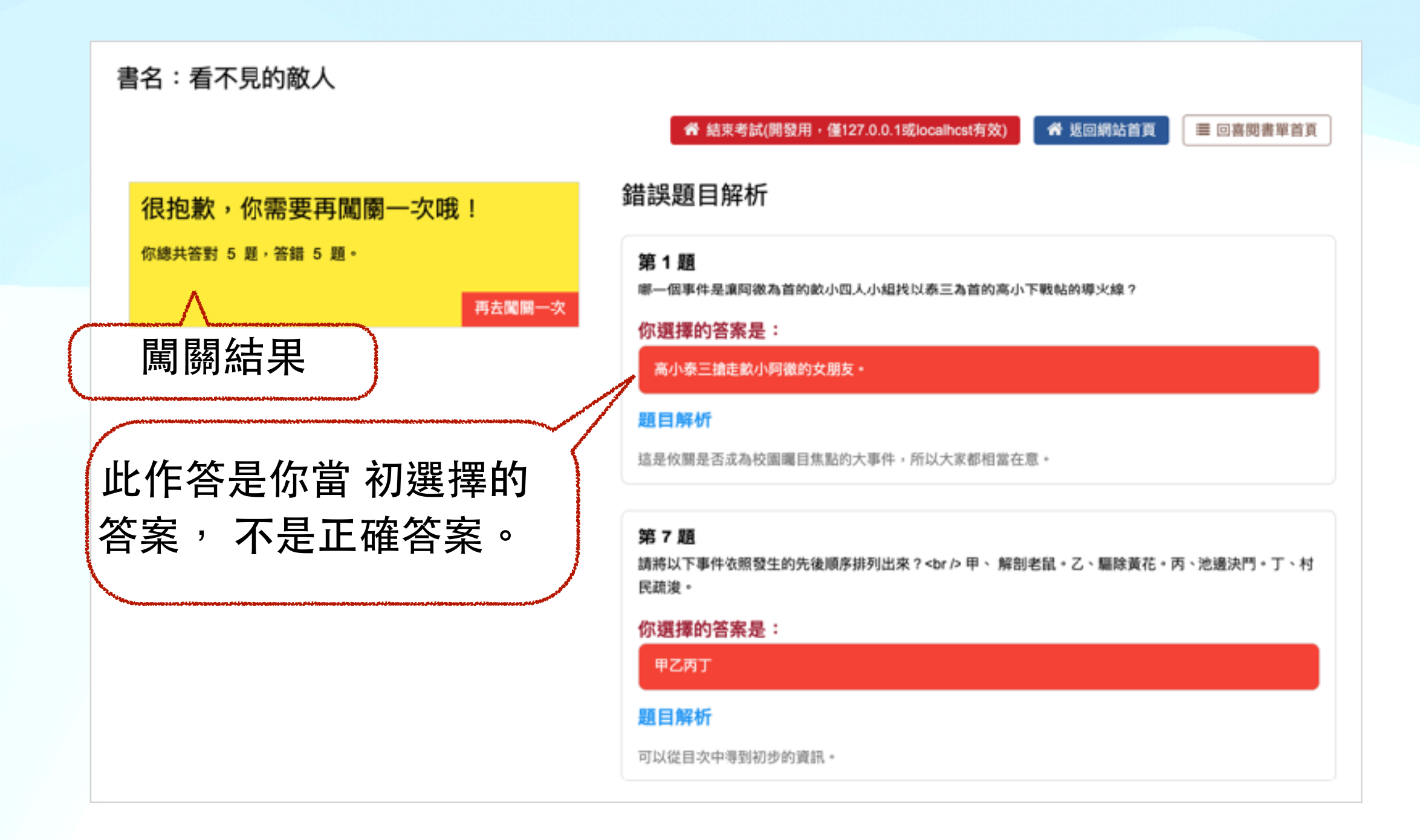

## 查閱個⼈閱讀記錄

### 提醒你~ 記得要登⼊才可查閱 個 人閱讀記錄噢!

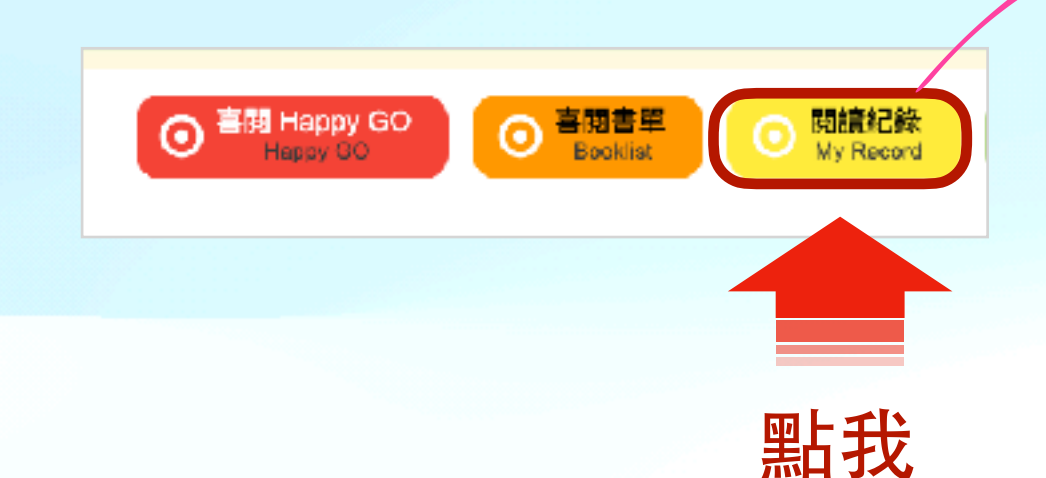

HB 樂群國小 1年1班 11號 测过墨生1-1 小朋友 泰羅儒其福爾讓遜過0本書,已經得到 12 個色點滴意,目前結積分景 0 分,裏張幫設廳 0 個

#### ● 我的微章

小樹友,情去越行民道和那时只坚聚顿的感,伤害本的颜色分照,对某果精一 低颜色粉子的昆量,常能量活咯吱,上面的微意挑和解颜,唤醒光 12 色谱像, 代表你的想遇难解 力北梁優秀,建國獨列喀拉開讀能力認識獎狀態!

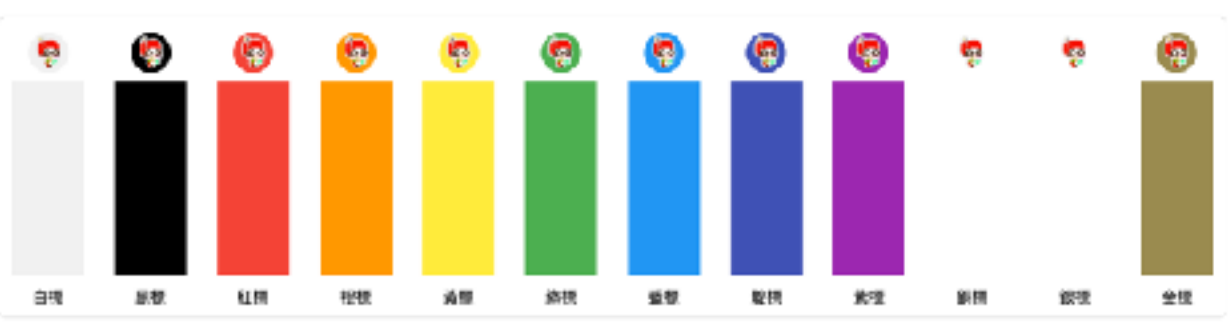

#### 我的待頭書草

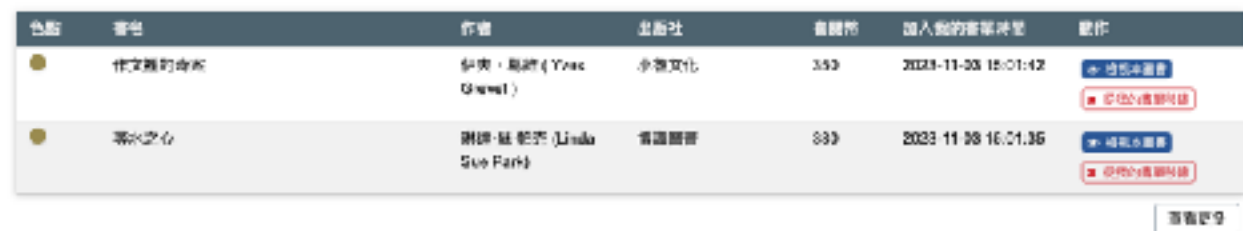

#### 已開開圖書

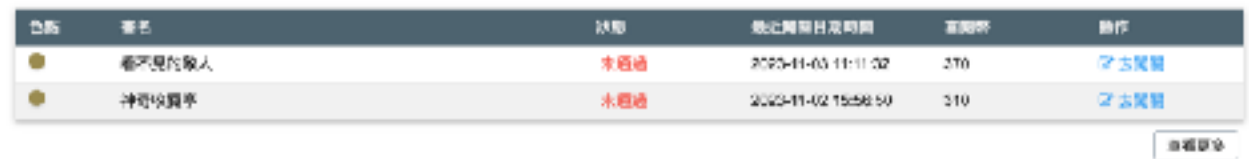

#### 作業任務

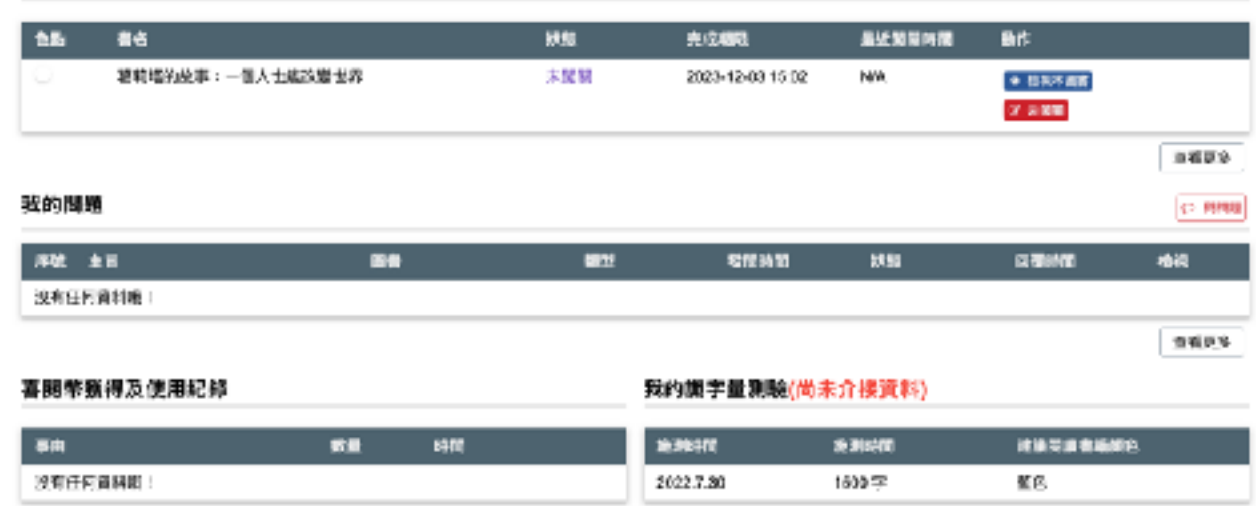

生態児系

## 查閱個人閱讀記錄

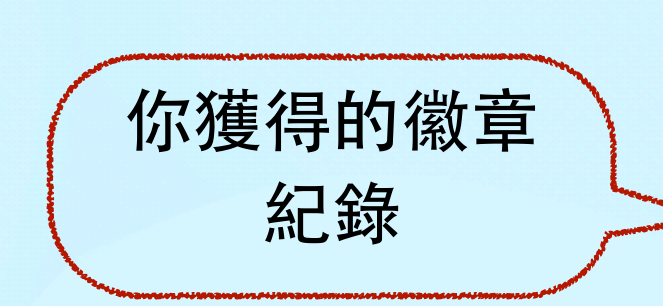

英廉德黑福爾讓通過 0 本書,已經得到 12 個色點像章,目前經積分長 0 分,喜研繫解單 0 個

HB 戀群國小 1年1班 11號 测过墨生1-1 小朋友

#### ● 我的微章

小朋友,佛去越行规律知道吧!只要帮我感感,你都本的颜色分照,就能跟前一 低颜色粉子的就量,富阳至姿态砖,上面的微柔挑起胸锁,收集完 12 色谱像, 代表东的规律理解。 力北梁優秀,建樹獨別客雄開讀能力認識感狀啊!

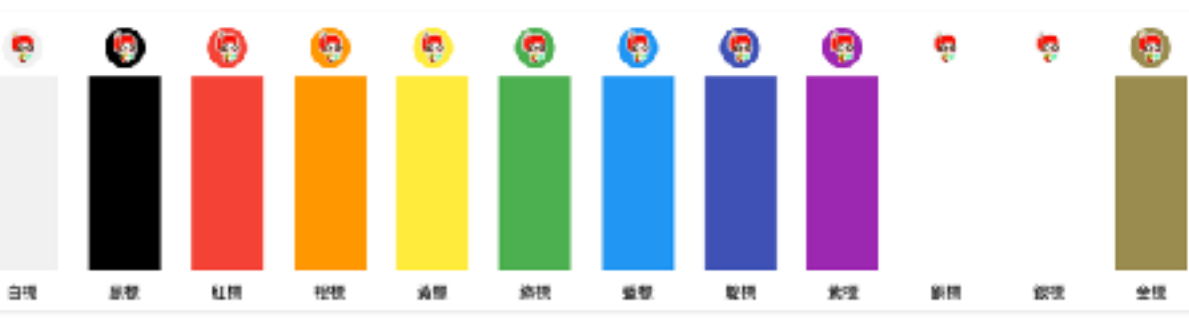

#### 我的待頭書單

已随随至書

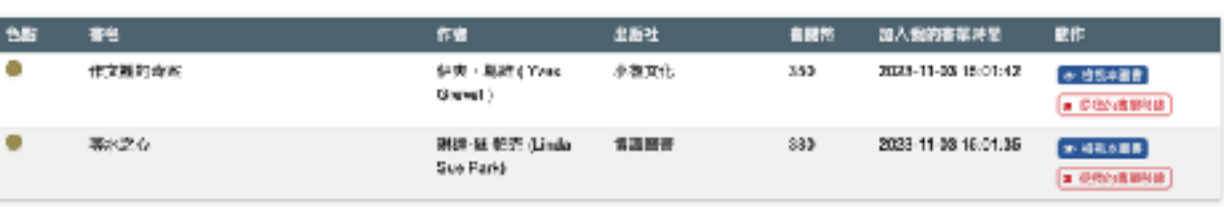

#### 點擊『閱讀更 多』可以看到該 項目的更多資 料。

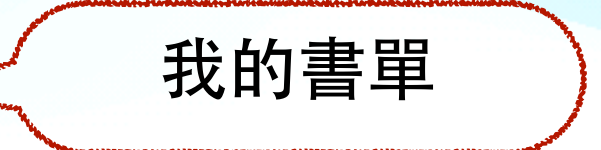

当省で9

当省児多

#### 闖關紀錄

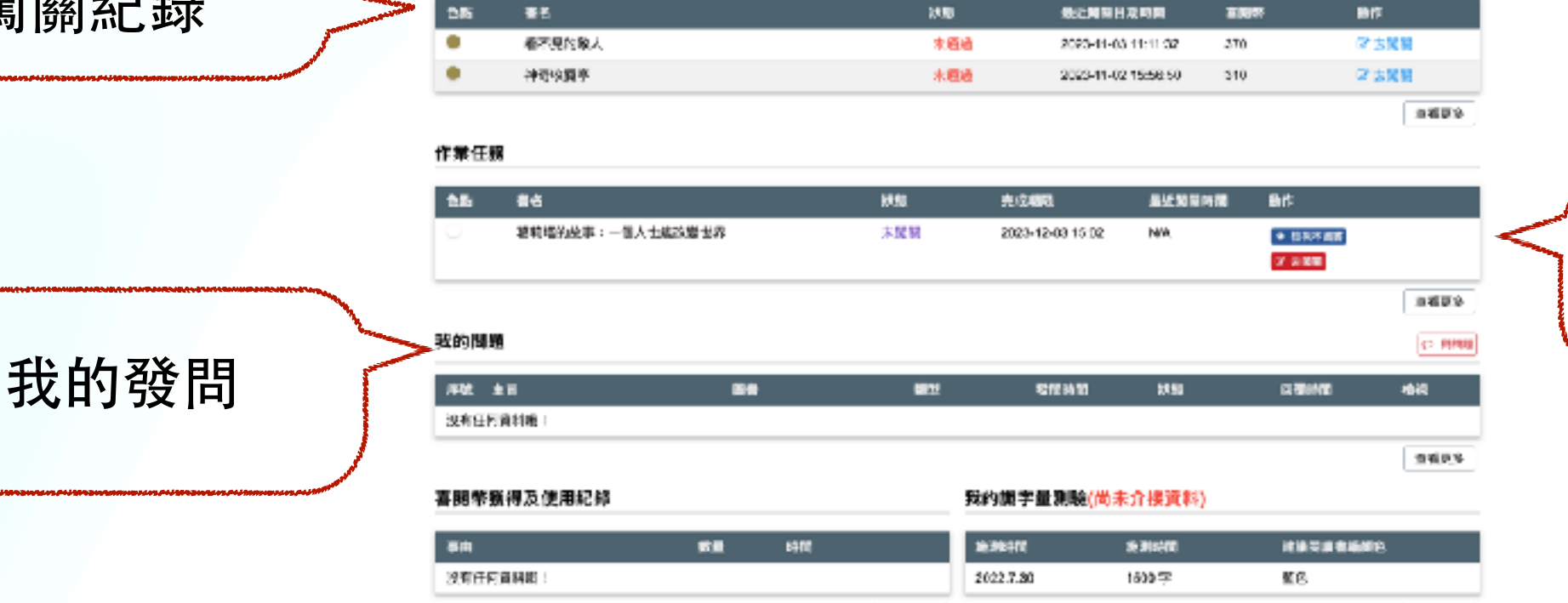

空間元素

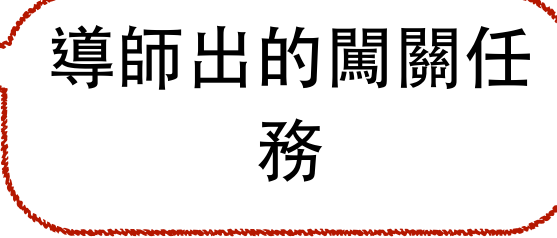

#### 月89日 1989年 - 1989年 1989年 1989年 1989年 1989年 1989年 1989年 1989年 1989年 1989年 1989年 1989年 1989年 1989年 198<br>1989年 1989年 1989年 1989年 1989年 1989年 1989年 1989年 1989年 1989年 1989年 1989年 1989年 1989年 1989年 1989年 1989年 1989年 19 記得要登入才可發問噢!

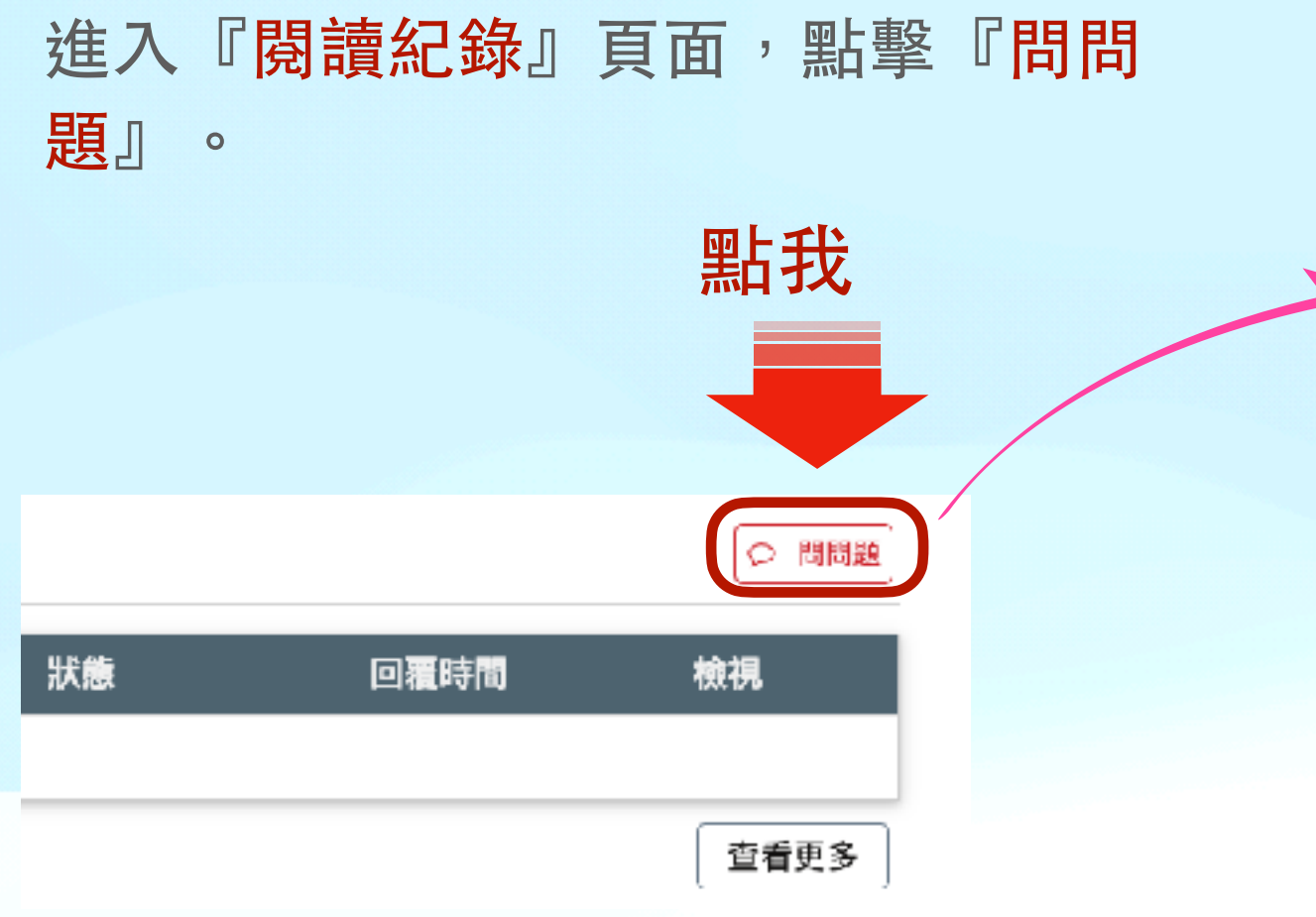

記5得多~要交選募擇を書刻籍と、問る題を分別類を、填意入駅題を 號公與平填多當平與平問を題を敘る述を你多寫最得多越要詳 細工,越能能を幫助的客調を提供する。 你 ? 唷 : !

此が外を、也を提び醒る你を不及要を把き問を要定可能を留え言え 板多留多些是跟多喜习圈的都能的多的多訊及息子。 讓罗客多服安老多 師戸有天更多多時戸間に可能以下の服を務めますがあります。 朋を友ヌ哦で!

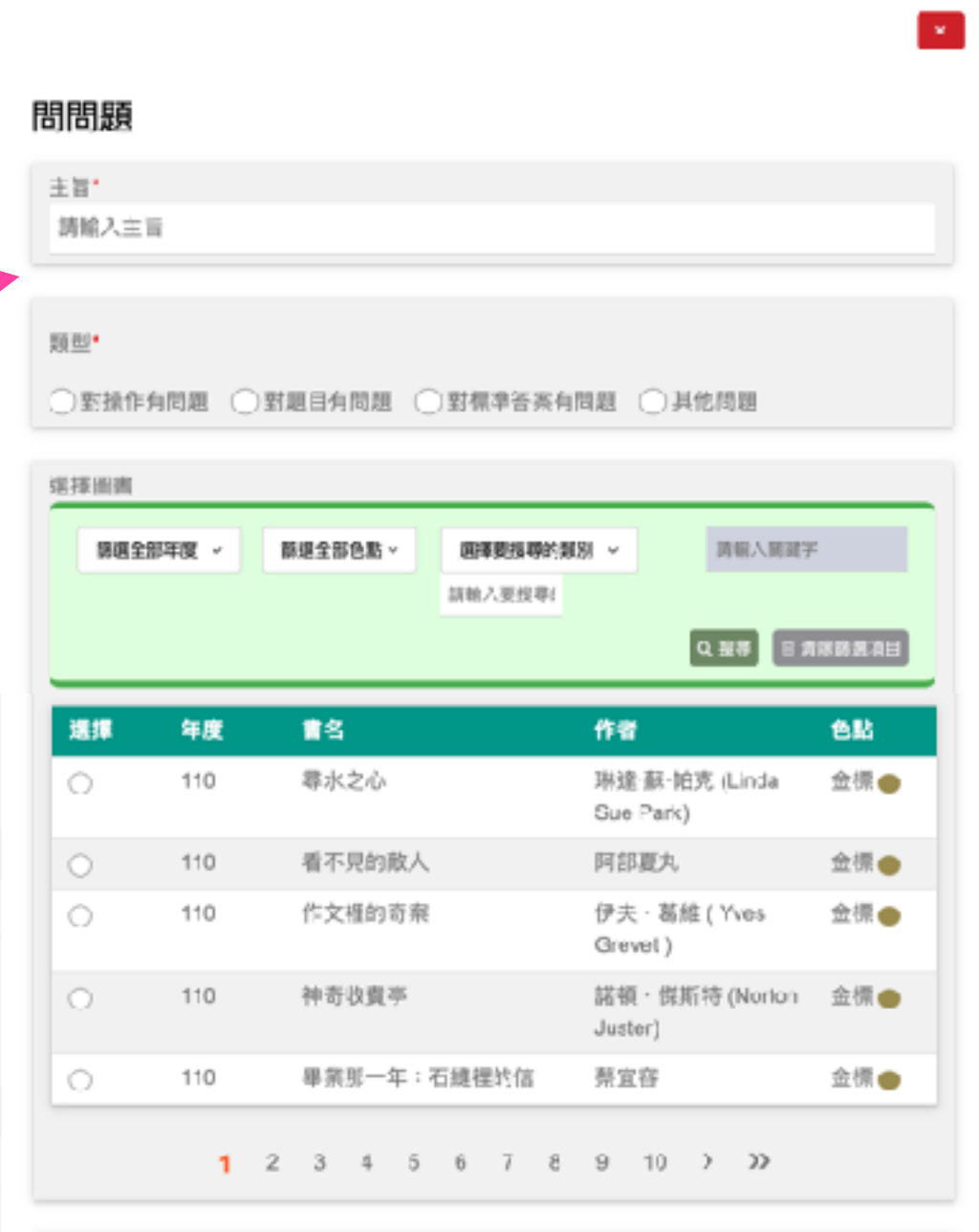

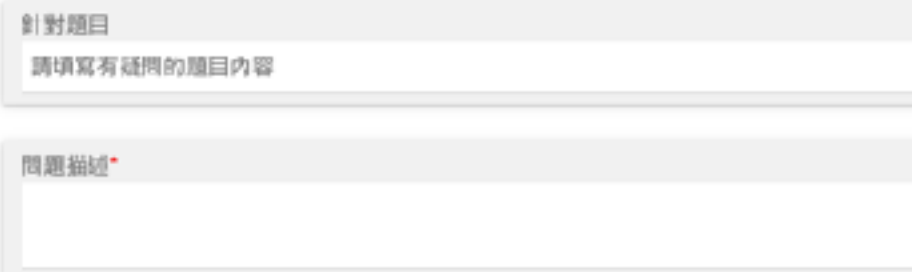

 $0.3888$ 

# 89 |

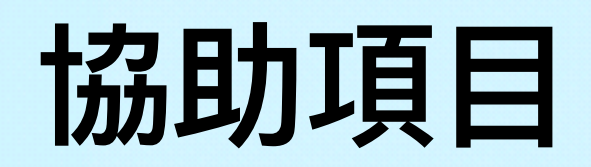

- 如果發現有任何問題,請提供以下資訊:
	- 1. OpenID:很重要,沒有的話什麼資料都查不到......
	- 2. 學校、年級、班級
	- 3. 時間:
	- 4. 狀況描述:越詳細越好

# Q and A